# Salarios e intereses

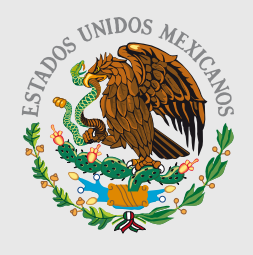

**GOBIERNO** FEDERAL

**SHCP** 

## Guía para elaborar y presentar su Declaración Anual 2010 con el programa DeclaraSAT

Incluye procedimiento para enviar la declaración por internet y, en su caso, para realizar el pago correspondiente.

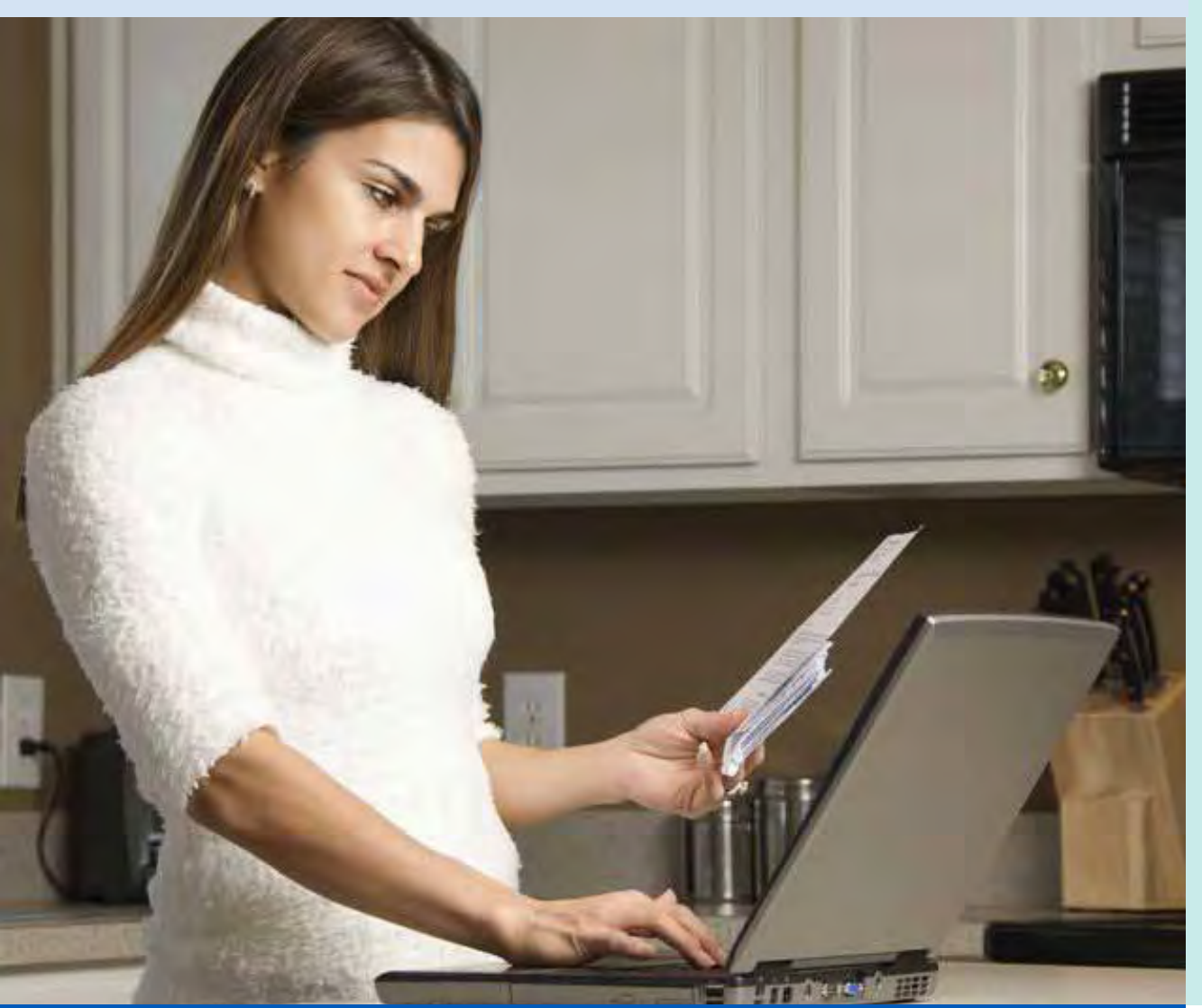

Personas físicas

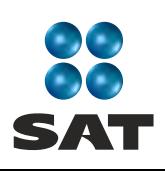

sat.gob.mx gobiernofederal.gob.mx Cumplir nos beneficia a todos

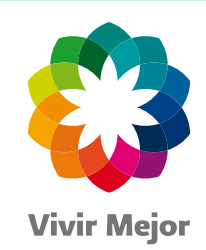

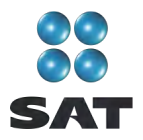

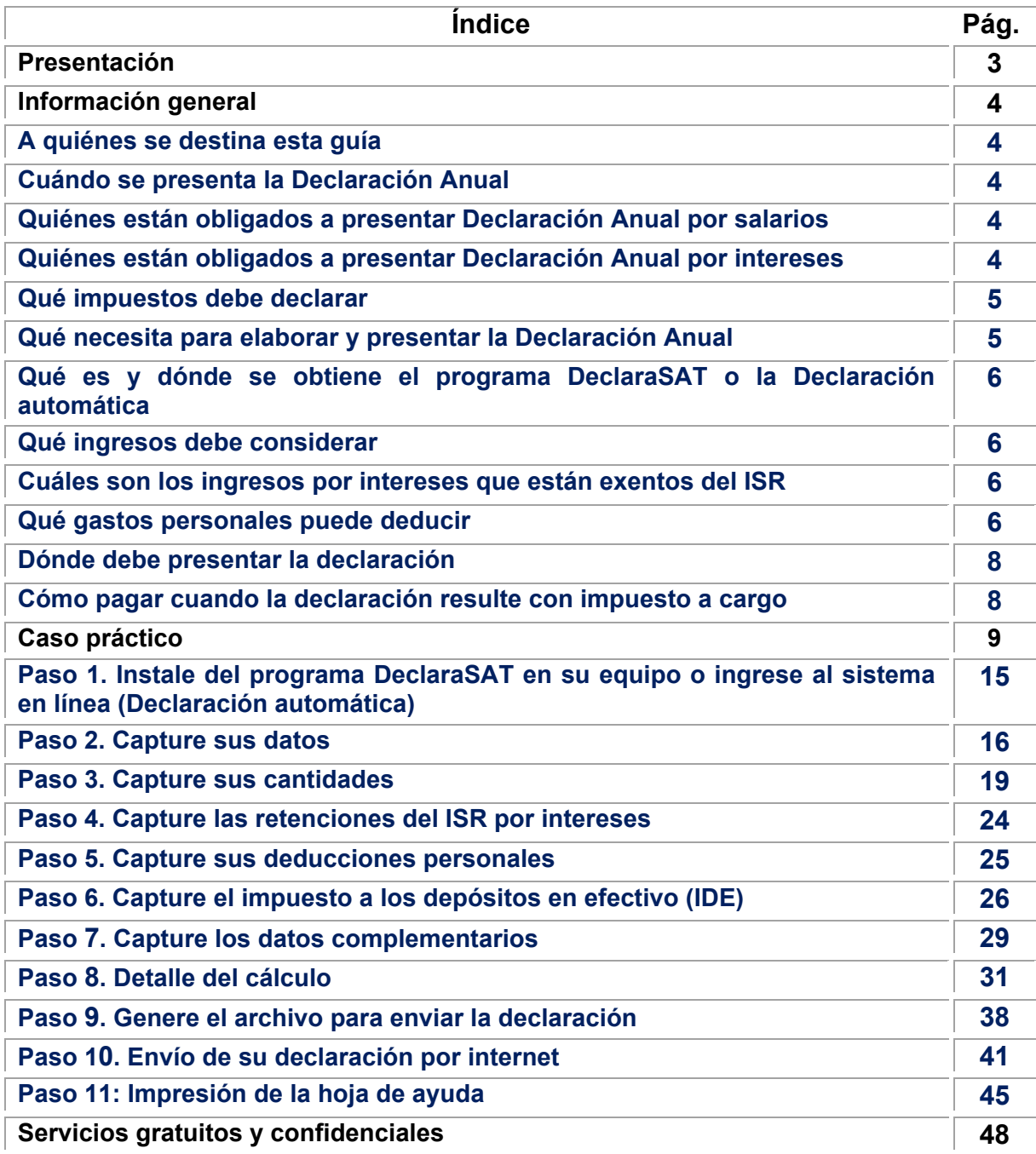

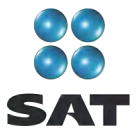

#### **Presentación**

Ponemos a su disposición la **Guía para elaborar y presentar su Declaración Anual de 2010 con el programa DeclaraSAT. Salarios e intereses, personas físicas.**

Aquí encontrará de manera gráfica, sencilla y mediante un ejemplo, los pasos para hacer su Declaración Anual en el programa **DeclaraSAT**, y el procedimiento para enviarla por internet y, en su caso, para realizar el pago correspondiente.

Vigencia a partir de febrero de 2011.

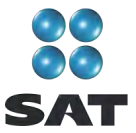

#### **Información general**

#### **A quiénes se destina esta guía**

A las personas físicas que obtengan ingresos por salarios o conceptos asimilados a éstos, e ingresos por intereses pagados por instituciones del sistema financiero o por otras instituciones.

#### **Cuándo se presenta la Declaración Anual**

En abril de 2011; sin embargo, puede presentarse en febrero y marzo; cuando lo haga durante estos meses se considerará presentada el 1 de abril.

#### **Quiénes están obligados a presentar Declaración Anual por salarios**

Las personas que perciban ingresos por salarios y demás prestaciones derivadas de la relación laboral, así como otros ingresos asimilados a salarios, cuando se encuentren en alguno de los siguientes supuestos:

- Además de salarios obtengan otro tipo de ingresos acumulables, por ejemplo; honorarios, arrendamiento, intereses, entre otros.
- Dejen de prestar servicios antes del 31 de diciembre del año, o cuando hayan prestado servicios a dos o más patrones en forma simultánea.
- $\div$  Obtengan ingresos por salarios de personas no obligadas a efectuar las retenciones del impuesto sobre la renta, por ejemplo, los organismos internacionales y las embajadas o representaciones extranjeras en nuestro país.
- $\div$  Obtengan ingresos anuales por salarios que excedan de 400,000 pesos.
- Hayan comunicado por escrito a su patrón que presentarán la Declaración Anual por su cuenta.

#### **Quiénes están obligados a presentar Declaración Anual por intereses**

- Quienes únicamente obtuvieron ingresos por intereses reales superiores a 100,000 pesos durante 2010.
- Quienes además de los intereses, obtengan ingresos por otros conceptos por los que estén obligados a presentar Declaración Anual; por ejemplo, honorarios o renta de bienes inmuebles, sin importar el monto o la suma de los mismos.
- Quienes perciban intereses y salarios, cuando se de alguno de los siguientes supuestos:

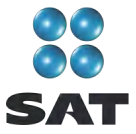

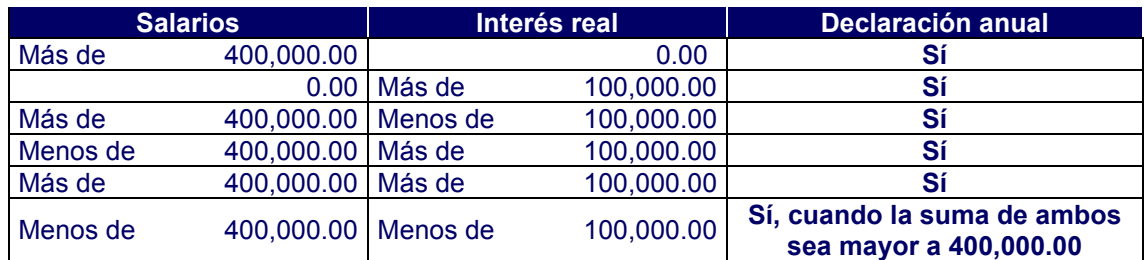

#### **Qué impuestos debe declarar**

Sólo el impuesto sobre la renta (ISR).

#### **Qué necesita para elaborar y presentar la Declaración Anual**

- Programa **DeclaraSAT o Declaración automática** versión 2011.
- **Constancia de pagos y retenciones por salarios** o conceptos asimilados (forma fiscal 37 o anexo 1 de la forma fiscal 30). Los patrones la deben entregar a más tardar en febrero de 2011. $<sup>1</sup>$ </sup>
- **Constancia de pagos y retenciones por intereses** que le debe proporcionar la institución que le haya hecho los pagos por este concepto.
- **Comprobantes de gastos personales**, facturas y recibos de honorarios que reúnan los requisitos fiscales y que correspondan a 2010, gastos que se señalan más adelante.
- **Clave de Identificación Electrónica Confidencial (CIEC) actualizada o Firma Electrónica Avanzada (Fiel) vigente** para enviar la declaración por internet. La Fiel es obligatoria cuando obtenga salado a favor en el ISR igual o mayor a 11,510 pesos y solicite su devolución.
- **Clave bancaria estandarizada** (Clabe) a 18 dígitos que le proporcionan los bancos en los estados de cuenta. Esto con el fin de que se le efectúe el depósito de su devolución si le resulta saldo a favor en el ISR.
- Equipo de cómputo para instalar el programa DeclaraSAT y servicio de internet para enviar su declaración; sino cuenta con este servicio, puede guardar el archivo de su declaración en un dispositivo (usb o disco compacto) y acudir a un café internet o a cualquier Módulo de Servicios Tributarios del SAT para hacer el envío.

Los retenedores que entreguen constancias de percepciones a sus trabajadores asentarán en las mismas la fecha en que presentaron la Declaración Informativa Múltiple (DIM) de pagos por salarios ante el SAT, y el número de folio o de operación asignado a la declaración, y manifestar si efectuaron el cálculo anual del ISR de sus trabajadores.

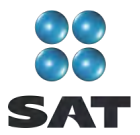

#### **Qué es y dónde se obtiene el programa DeclaraSAT o la Declaración automática**

El programa **DeclaraSAT y la Declaración automática** son ayudas de cómputo gratuitas diseñadas por el SAT para que las personas físicas puedan hacer el cálculo, llenado y envío de su Declaración Anual de impuestos en forma fácil y rápida.

- **1. DeclaraSAT:** requiere instalarlo en su computadora, lo cual es muy rápido y sencillo; lo puede obtener en el Portal de internet del SAT.
- **2. Declaración automática:** no requiere de instalación ya que funciona en línea directamente en el Portal de internet del SAT*.* Esta modalidad contiene prellenados sus datos generales y las cifras que en su caso haya declarado su patrón ante el SAT, lo cual agiliza el llenado y presentación de su declaración. Se le recomienda verificar que los datos prellenados estén correctos y, en caso contrario, corregirlos.

Ambas alternativas contienen información adicional relacionada con la Declaración Anual que puede consultar en caso de dudas.

#### **Qué ingresos debe considerar**

- $\div$  El total de ingresos por salarios y prestaciones contenidos en la constancia de pagos y retenciones que le proporciona su patrón.
- $\cdot \cdot$  Los ingresos cobrados por intereses que le hayan sido pagados por instituciones del sistema financiero (bancos, casas de bolsa, etcétera) o por otras instituciones.

#### **Cuáles son los ingresos por intereses que están exentos del ISR**

No se pagará el impuesto sobre la renta por los intereses que provengan de:

- Instituciones bancarias por cuentas de cheques para el depósito de salarios, pensiones, haberes de retiro o depósitos de ahorro, cuyo saldo promedio diario no exceda de cinco salarios mínimos generales del área geográfica del D.F., elevados al año $^2$ .
- Bonos emitidos por el Gobierno Federal.
- Bonos de regulación monetaria emitidos por el Banco de México.
- Bonos de protección al ahorro bancario emitidos por el Instituto para la Protección al Ahorro Bancario.

#### **Qué gastos personales puede deducir**

\* Los pagos por honorarios médicos, dentales, de enfermeras y gastos hospitalarios.

 $2$  Cinco salarios mínimos generales del área geográfica del D.F. elevados al año: 104,864.50 pesos.

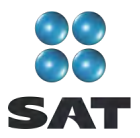

- $\div$  El alquiler o compra de aparatos para rehabilitación, prótesis,<sup>3</sup> medicinas (sólo cuando el paciente esté hospitalizado y se incluyan en la factura correspondiente), análisis y estudios clínicos.
- Gastos funerarios. Se puede deducir hasta un salario mínimo anual de su área geográfica. Los servicios funerarios a futuro, se pueden deducir en el año en que se utilice el servicio.
- $\div$  Primas por seguros de gastos médicos.

Los gastos anteriores sólo serán deducibles cuando se hayan pagado a instituciones o a personas que residan en México, y sean para usted, su cónyuge, concubino(a), hijos, nietos, padres o abuelos, siempre que estas personas no hayan percibido ingresos iguales o superiores a un salario mínimo general de su área geográfica, elevado al año.<sup>4</sup>

- $\cdot \cdot$  Los intereses reales, efectivamente pagados durante 2010, por créditos hipotecarios destinados a su casa habitación, contratados con el sistema financiero, Fovissste e Infonavit, entre otros organismos públicos, siempre que el monto otorgado no exceda de un millón quinientas mil unidades de inversión. La institución que le haya otorgado el crédito hipotecario debe proporcionarle el documento en el que se indique el monto de los citados intereses.
- Donativos no onerosos ni remunerativos (gratuitos); es decir, que no se otorguen imponiendo algún gravamen a cambio de servicios recibidos por el donante. El monto de los donativos que se deduzcan no debe exceder de 7% de los ingresos acumulables que sirvieron de base para calcular el ISR en 2009 antes de aplicar las deducciones personales.
- Transporte escolar de sus hijos o nietos, siempre que sea obligatorio o cuando se incluya en la colegiatura para todos los alumnos y se señale por separado en el comprobante correspondiente.
- El importe de los depósitos en las cuentas personales especiales para el ahorro, pagos de primas de contratos de seguro que tengan como base planes de pensiones relacionados con la edad, jubilación o retiro, así como la adquisición de acciones de sociedades de inversión. El monto que puede deducir por estos conceptos no debe exceder de 152,000 pesos.
- $\div$  Las aportaciones a la subcuenta de aportaciones complementarias de retiro o a las cuentas de planes personales, así como a la subcuenta de aportaciones voluntarias, siempre que en este último caso dichas aportaciones cumplan con el requisito de permanencia para los planes de retiro.

El monto máximo de esta deducción es de 10% de los ingresos acumulables, sin que dichas aportaciones excedan de cinco salarios mínimos generales de su área geográfica, elevados al año.

Incluye la compra de lentes ópticos graduados para corregir defectos visuales, hasta por un monto de 2,500 pesos, siempre y cuando se describan las características en el comprobante o se cuente con diagnóstico de un oftalmólogo u<br>optometrista.

optometrista. <sup>4</sup> Para el área geográfica A: 20,972.29 pesos; para el área geográfica B: 20,381.60 pesos, y para el área geográfica C: 19,881.55 pesos.

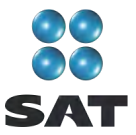

#### **Dónde debe presentar la declaración**

Una vez realizada la captura de información en el programa DeclaraSAT o en la Declaración automática, debe enviarla a través del Portal de internet del SAT, como se indica más adelante en esta guía.

En el caso de que no le resulte impuesto a cargo u obtenga saldo a favor, con el sólo envío de su declaración a través de internet concluye con el procedimiento y cumplimiento de su obligación.

#### **Cómo pagar cuando la declaración resulte con impuesto a cargo**

Si en su Declaración Anual le resulta impuesto a cargo, debe efectuar el pago como a continuación se indica:

- Si durante 2010 obtuvo ingresos por concepto de salarios e intereses y la suma de ambos excede de 400,000 pesos, debe enviar la Declaración Anual a través del Portal de internet del SAT y, deberá realizar el pago mediante transferencia electrónica de fondos de su cuenta bancaria a favor de la Tesorería de la Federación en el Portal de internet del banco en donde tenga su cuenta.
- Si durante 2010 obtuvo ingresos por concepto de salarios e intereses y la suma de ambos es hasta de 400,000 pesos:
	- Puede enviar la Declaración Anual a través del Portal de internet del SAT e imprimir la hoja de ayuda que emiten los programas DeclaraSAT o Declaración automática y para realizar su pago preséntela en la ventanilla de cualquier banco autorizado. Opcionalmente, si cuenta con los servicios de banca electrónica, puede realizar el pago mediante transferencia electrónica de fondos a través del Portal del banco en el que tenga su cuenta.
	- $\triangleright$  En ventanilla bancaria de los bancos autorizados a través de la forma fiscal 13 (Declaración del ejercicio. Personas físicas) que adquiere en las papelerías que venden formas fiscales.

Si el pago lo presenta a través de ventanilla bancaria debe realizarlo en efectivo o con cheque personal, certificado o de caja.

Si paga con cheque personal:

- Anote en el anverso: "Para abono en cuenta bancaria de la Tesorería de la Federación."
- Anote en el reverso: "Cheque librado para el pago de contribuciones federales a cargo del contribuyente [nombre del contribuyente] con Registro Federal de Contribuyentes [clave del RFC del contribuyente]. Para abono en cuenta de la Tesorería de la Federación".

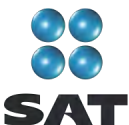

#### **Caso práctico**

#### **Datos**

Con las siguientes deducciones personales y constancias de pagos y retenciones por concepto de salarios e intereses, se realiza la Declaración Anual del ISR de 2010 de una persona física que obtuvo ingresos por concepto de salarios e intereses:

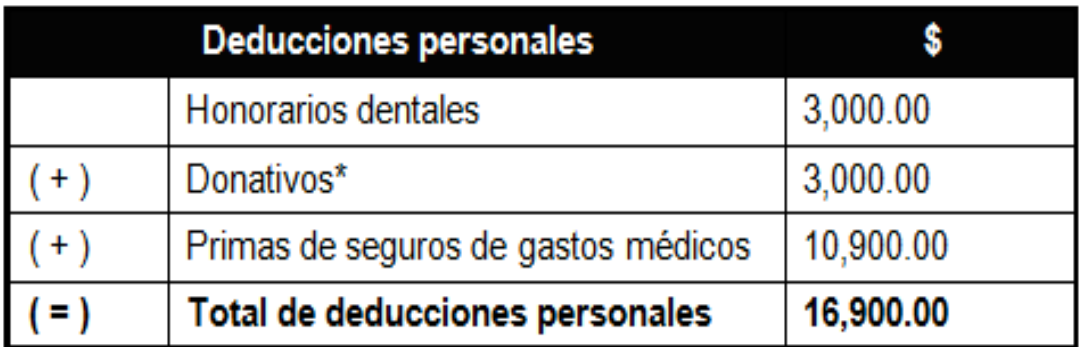

**\***Para efectos de este caso práctico se considera que el total de los donativos otorgados no rebasa de 7% de los ingresos acumulables que sirvieron de base para calcular el ISR en 2009 antes de aplicar las deducciones personales.

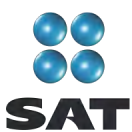

### **Constancia de pagos y retenciones por salarios**

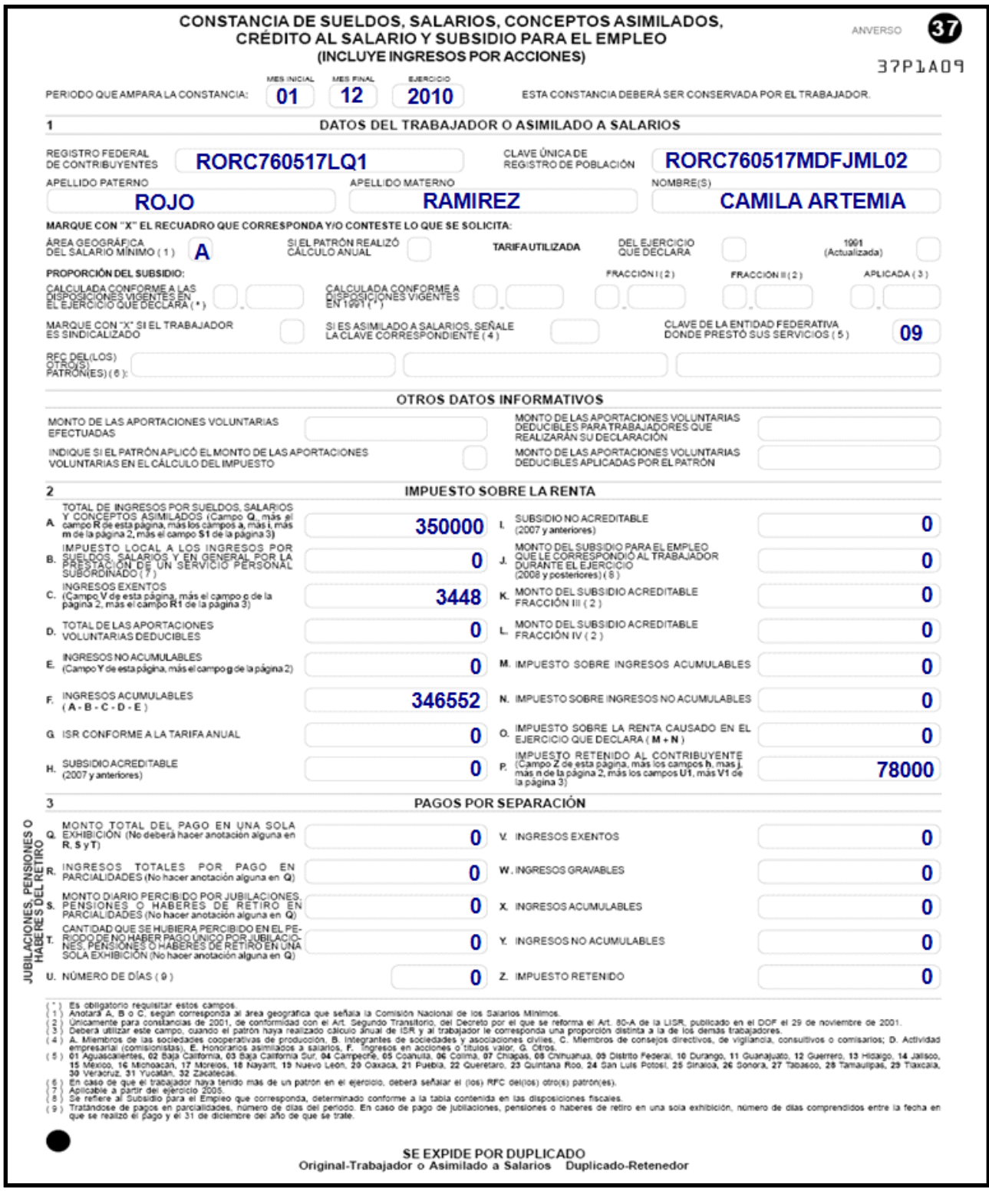

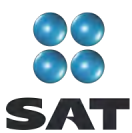

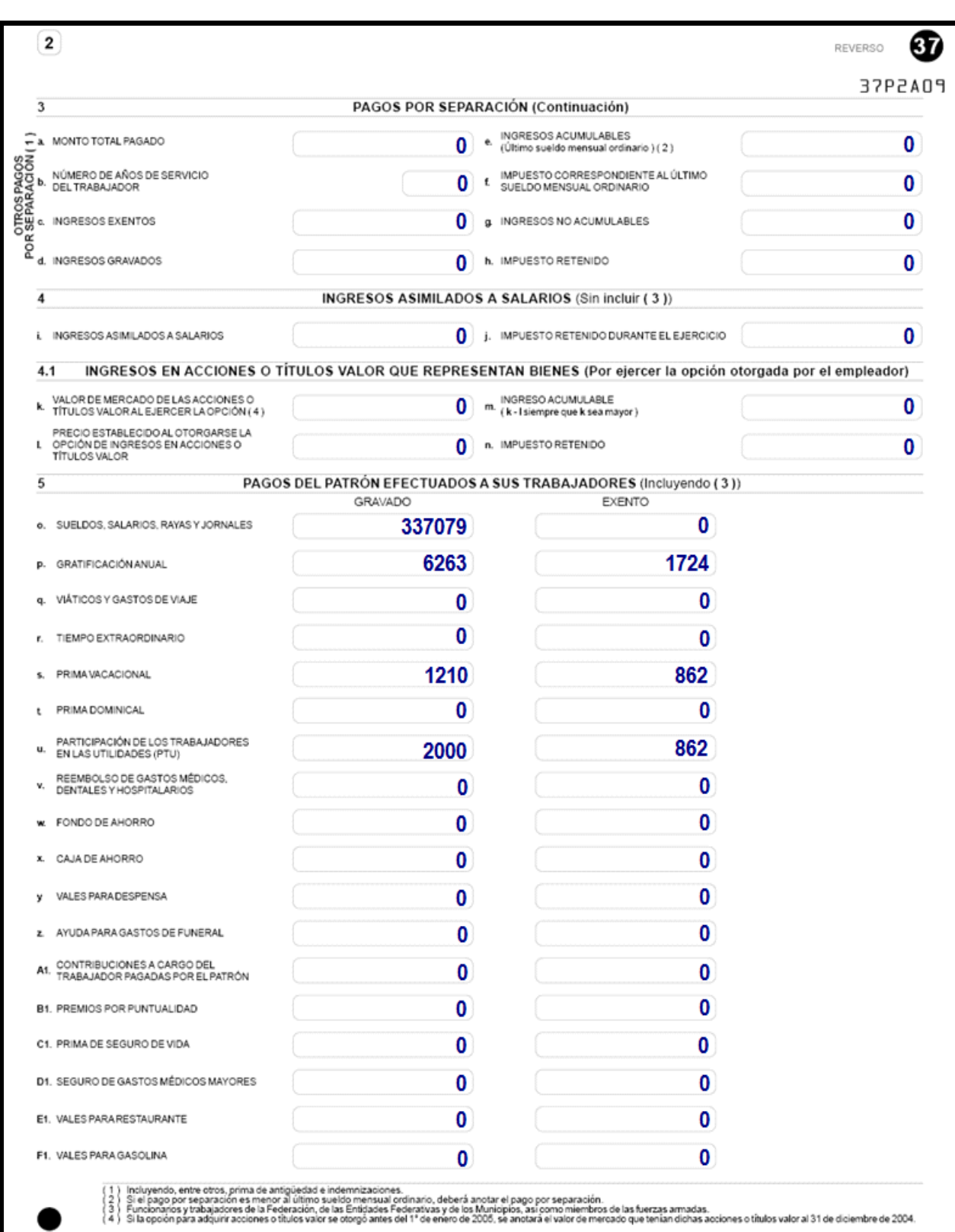

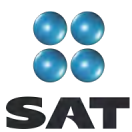

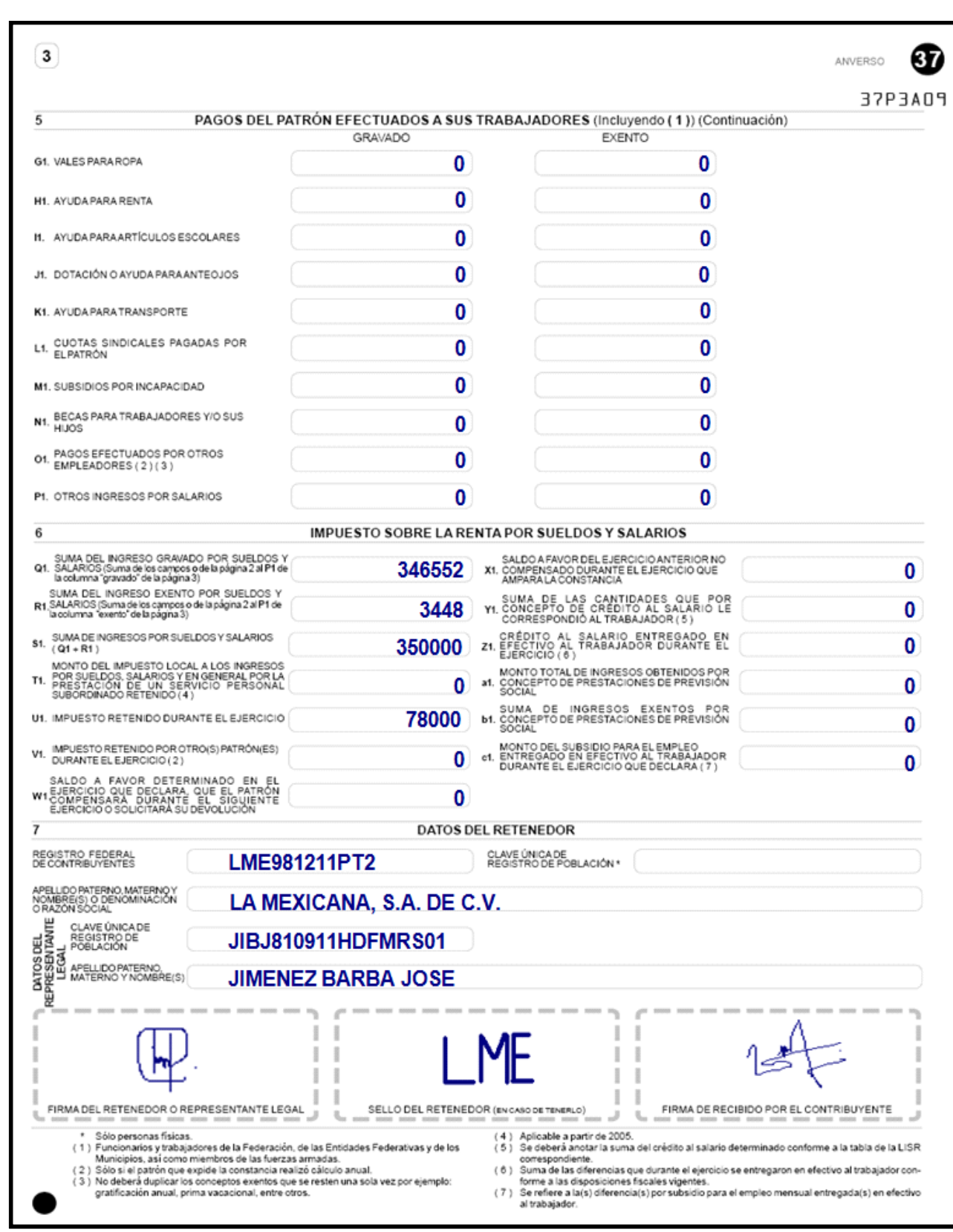

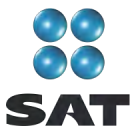

#### **Constancias de pagos y retenciones por intereses**

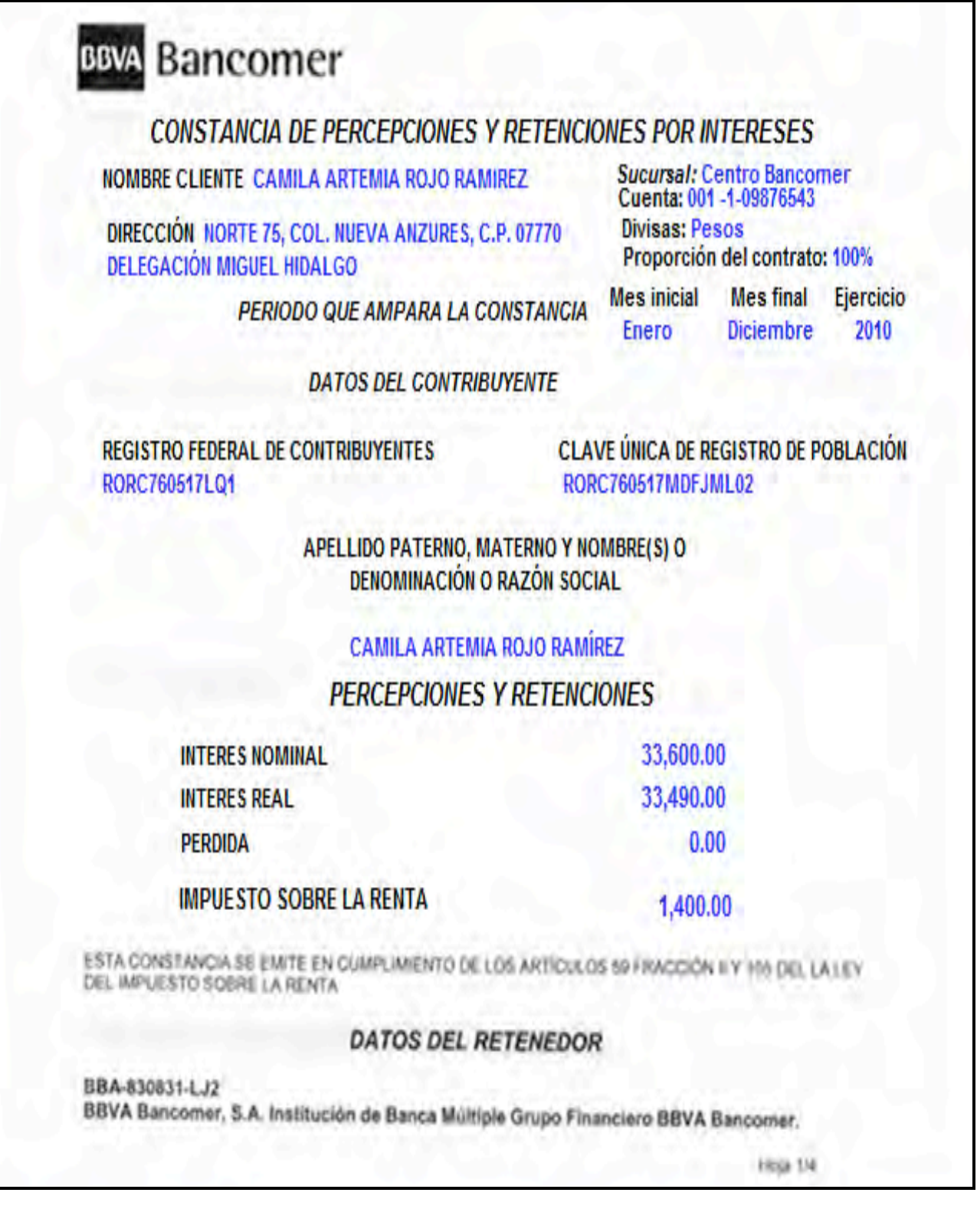

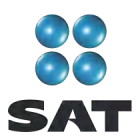

m

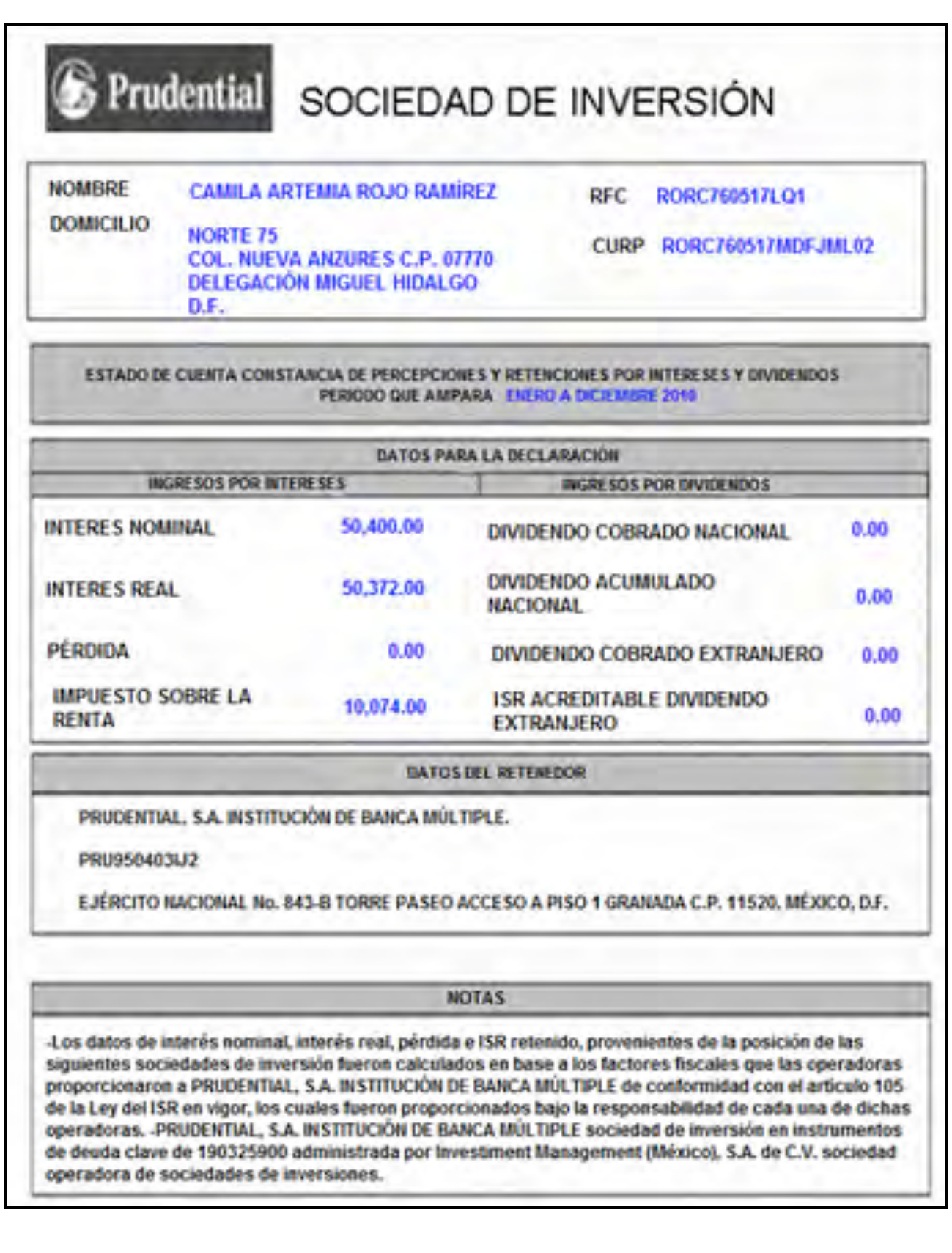

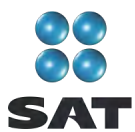

#### **Paso 1: Instale el programa DeclaraSAT en su equipo o ingrese al sistema en línea (Declaración automática)**

#### **Requisitos**

Para instalar el programa **DeclaraSAT** o utilizar la versión en línea **(Declaración automática)** usted debe tener una computadora con las siguientes características:

- Sistemas operativos Windows a partir de la versión 95.
- Memoria RAM: Mínimo 256 MB. 50 MB de espacio libre en su disco duro.
- Monitor vga o superior (configurado a 800 x 600 pixeles).
- Mouse o dispositivo de señalamiento.
- Versión mínima de navegadores: Microsoft Internet Explorer 5.5, SP1 o Netscape 7.1.
- Versión mínima requerida de la máquina virtual de Java: 1.4.2. (disponible en el Portal de internet del SAT).

#### **Procedimiento de instalación**

Del Portal de internet del SAT descargue e instale en su computadora el programa **DeclaraSAT** versión 2011.

También tiene la opción de utilizar el programa en línea **Declaración automática** en su versión 2011, al cual puede ingresar directamente en el Portal citado, sin tener que instalarlo en su computadora. Si utiliza la **Declaración automática**, la información que capture puede guardarla en el sistema por tres días cuando no pueda concluir su declaración en una sola sesión.

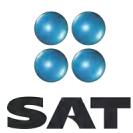

#### **Paso 2: Capture sus datos**

Al ingresar al programa se abre la pantalla de bienvenida al sistema. Dé clic en **Continuar**.

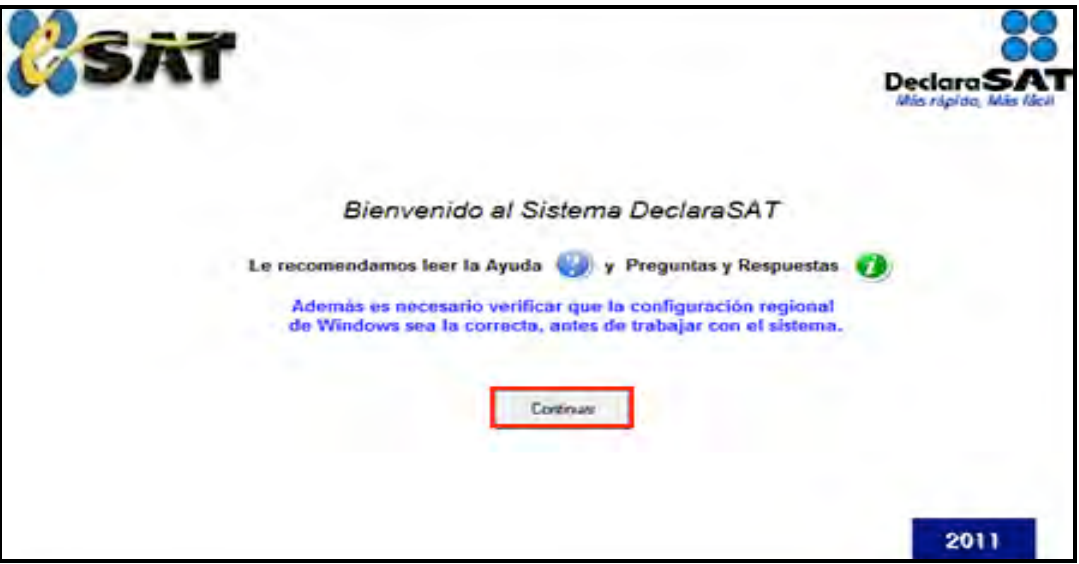

#### **Datos personales**

En la siguiente pantalla dé clic en **Datos Contribuyente** para iniciar con la captura de la información.

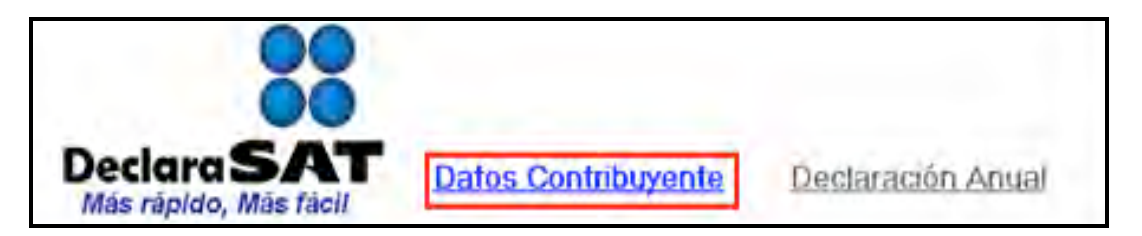

El programa contiene las siguientes opciones, elija la que desee, dando clic.

 **Cálculo automático de impuestos.** En esta opción usted captura sus ingresos, deducciones, etcétera, y el programa calcula los impuestos anuales de manera automática.

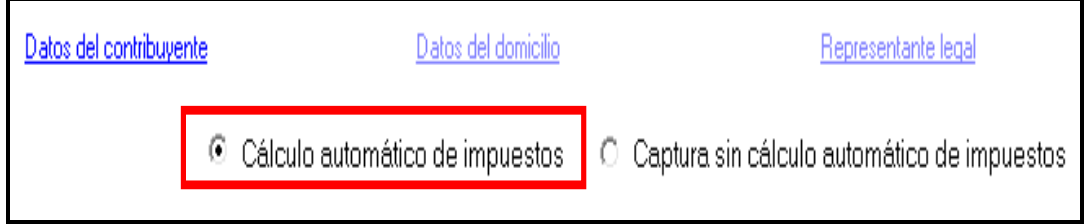

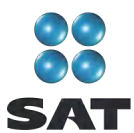

 **Captura sin cálculo automático de impuestos.** Para utilizar esta opción debe determinar previamente los impuestos manualmente, ya que el sistema no hace el cálculo. Esta opción la utilizan, generalmente, especialistas en la materia.

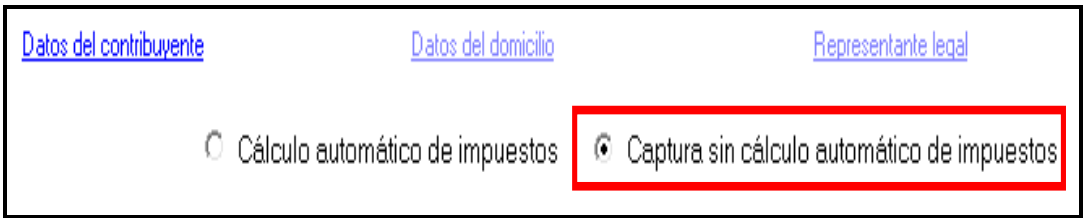

Para desarrollar nuestro ejemplo consideramos la opción con **Cálculo automático de impuestos**.

En la siguiente pantalla, en **Datos del contribuyente** coloque el cursor en el campo que vaya a llenar y capture los datos siguientes:

- **EFC**, a 13 dígitos sin anotar guiones.
- **← CURP**, a 18 dígitos sin anotar quiones.
- Seleccione el **Área geográfica** que corresponda al lugar donde tiene su domicilio fiscal; si la desconoce, presione F1 para ubicarla.
- Dé clic en el **Régimen fiscal** que le corresponda, de acuerdo con la actividad económica por la cual está dado de alta en el SAT. 5

Para efectos del ejemplo, se trata de una persona que está inscrita o dada de alta en los regímenes de **Salarios e Intereses**, por lo que deberá seleccionar los campos: **Salarios e Intereses**. En caso de que haya o le hayan efectuado depósitos en efectivo en sus cuentas bancarias y por ello le hayan recaudado el impuesto a los depósitos en efectivo (**IDE**), también debe seleccionarlo (para este ejemplo no se tiene IDE recaudado)**.**

 **Nombre completo**, capture sus apellidos paterno, materno y nombre(s) completos, sin abreviaturas, tal y como los tiene registrados ante el SAT.

Si desea verificar la vigencia de su Fiel dé clic en **Verifique su Fiel** y siga los pasos que le indique el programa.

Si tiene duda sobre cuál es su régimen y los impuestos que debe declarar acuda a cualquier Administración Local de Servicios al Contribuyente y, previa identificación oficial, proporcione su RFC. También puede ingresar con su CIEC a la sección **Mi portal**, en el Portal de internet del SAT.

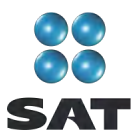

Si pretende modificar algún dato, dé doble clic en el registro y posicione el cursor en el campo deseado para realizar la modificación correspondiente. Para guardar su información dé clic en **Salvar**. Para borrar un registro, selecciónelo y se activará **Eliminar**, dé clic. Si la captura que realizó es innecesaria dé clic en **Deshacer**.

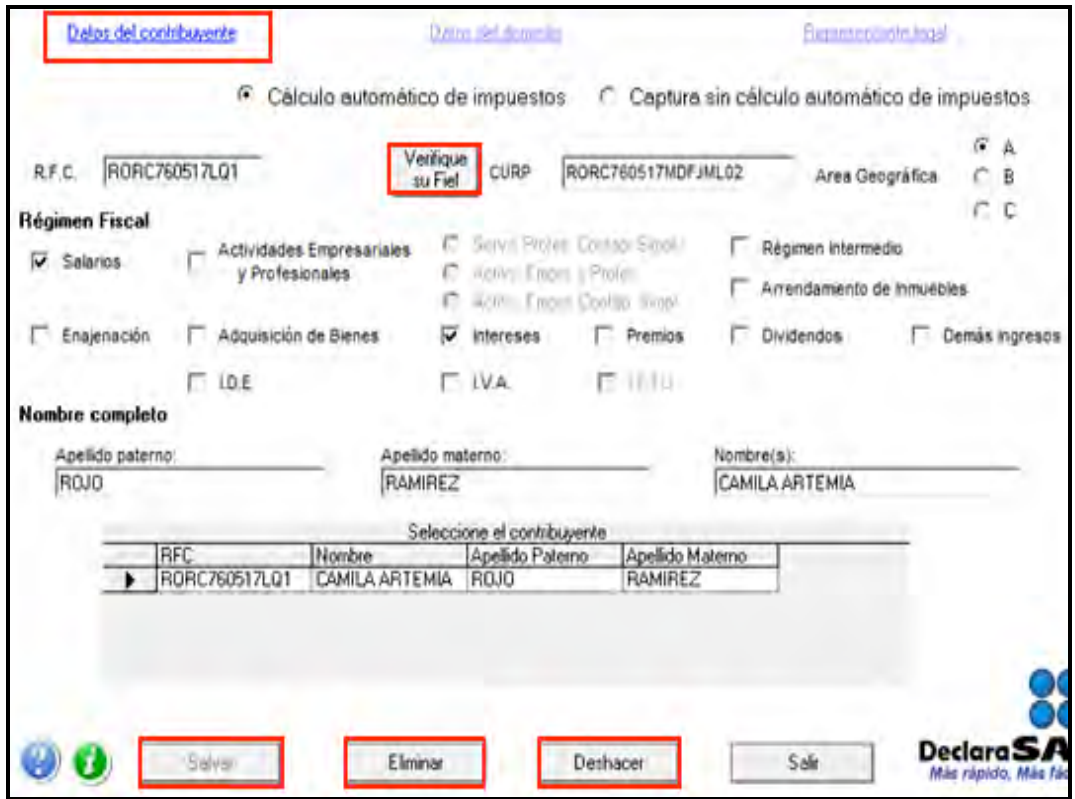

Para continuar con la captura, dé clic en **Datos del domicilio** y en la siguiente pantalla capture los datos solicitados:

- Elija la entidad federativa y la delegación o municipio donde tiene su domicilio fiscal.
- Nombre de la **calle, número exterior** y, en su caso, el **interior**, e indique **entre qué calles** se encuentra.
- Seleccione su **Colonia** y, en su caso, **Localidad.**
- Número telefónico incluida la clave **lada**
- Dirección de **correo electrónico**.

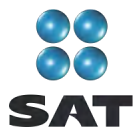

Si cuenta con representación legal dé clic en **Representante legal** para activar la pantalla y capturar los datos correspondientes, en caso contrario, al terminar con la captura de su domicilio, dé clic en **Salvar**.

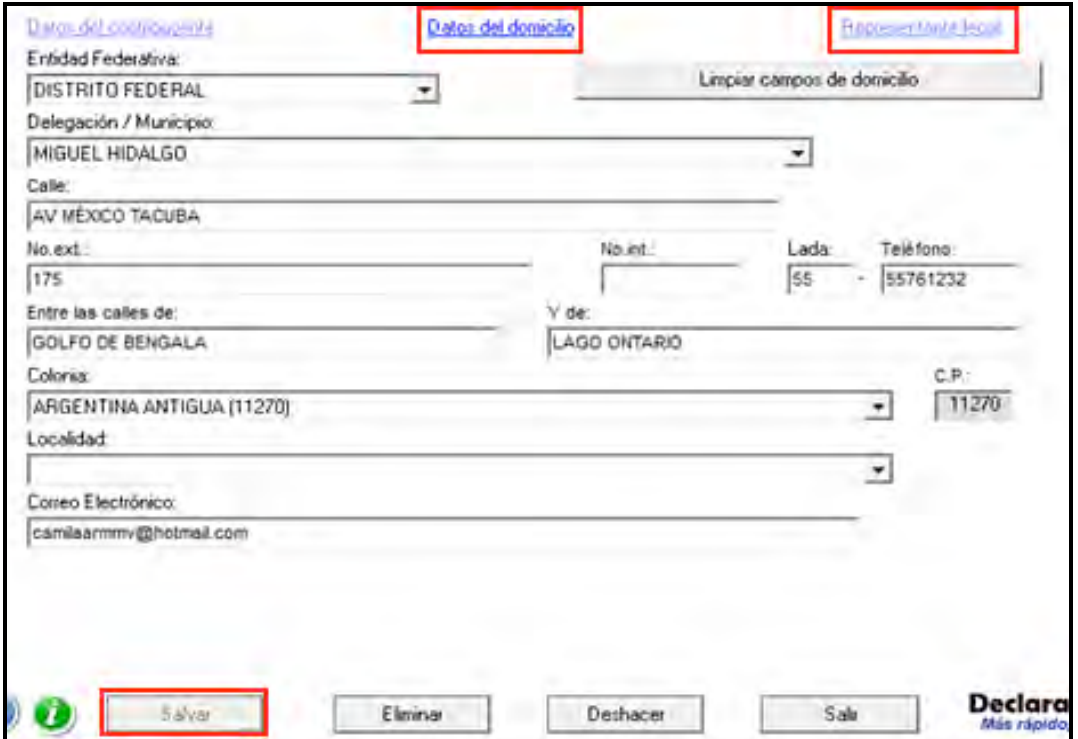

#### **Paso 3: Capture sus cantidades**

En la siguiente pantalla dé clic en **Declaración Anual** para capturar los conceptos de su declaración de impuestos.

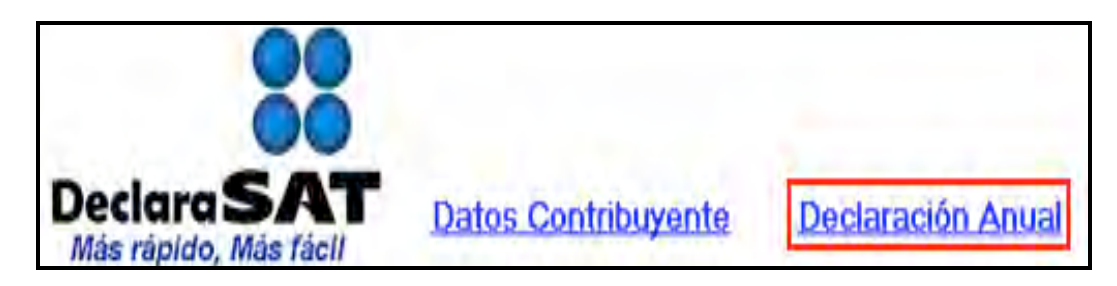

Inmediatamente se abre la pantalla principal donde se muestran los conceptos que debe capturar de acuerdo con el régimen e impuestos que haya seleccionado en un principio.

Para iniciar con la captura, dé clic en **Salarios**.

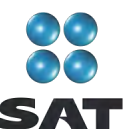

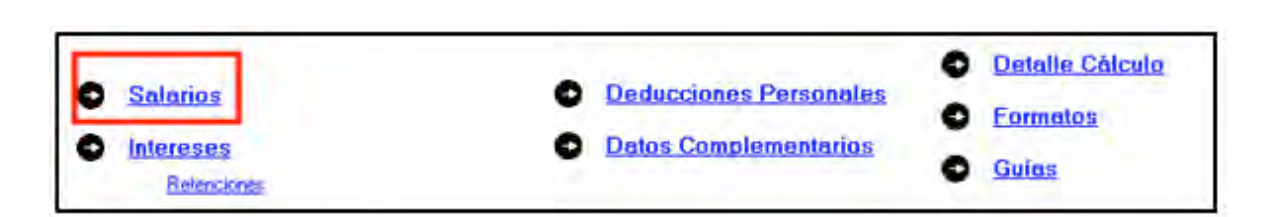

Capture las cantidades en los campos correspondientes conforme a la constancia de pagos y retenciones que le proporcionó su patrón:

- En el rubro **Ingresos,** campo **Anual,** capture la cantidad que contiene su constancia en el apartado **2,** letra **A.**
- En el rubro **Ingresos, campo Exento**, capture la cantidad señalada en el apartado **2,** letra **C,** de su constancia.
- En el rubro **Impuesto acreditable**, campo **Retenciones,** capture el importe señalado en el apartado **2**, letra **P**, de su constancia.
- En el campo **Pagos provisionales** sólo se llenará cuando el contribuyente haya realizado directamente sus pagos ante el SAT, es decir cuando el patrón no esté obligado a realizar retenciones de impuestos en México, como es el caso de los organismos internacionales y las embajadas,
- En el rubro **Datos del retenedor**, campo **RFC**, capture el RFC de su patrón a 13 posiciones si es persona física, y a 12 si es persona moral; en este último caso deje un espacio antes de iniciar con la captura.

Al concluir con la captura dé clic en **Salvar.**

Al momento de salvar la información, se abren los siguientes mensajes:

- El primero le indica que el último carácter del RFC del retenedor parece erróneo, en caso de ser correcto dé clic en **Sí;** de lo contrario corríjalo.
- El segundo le indica que verifique que el RFC del retenedor que capturó coincida con el señalado en la constancia de pagos y retenciones efectuadas, dé clic en **Aceptar.**
- El tercero le indica que no ha capturado los datos de indemnización y jubilación y pregunta si desea capturarlos ahora; seleccione **No,** ya que para este ejemplo no es aplicable; en caso contrario utilice la guía correspondiente.

Para continuar con la captura dé clic en **Subsidio para el empleo**.

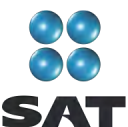

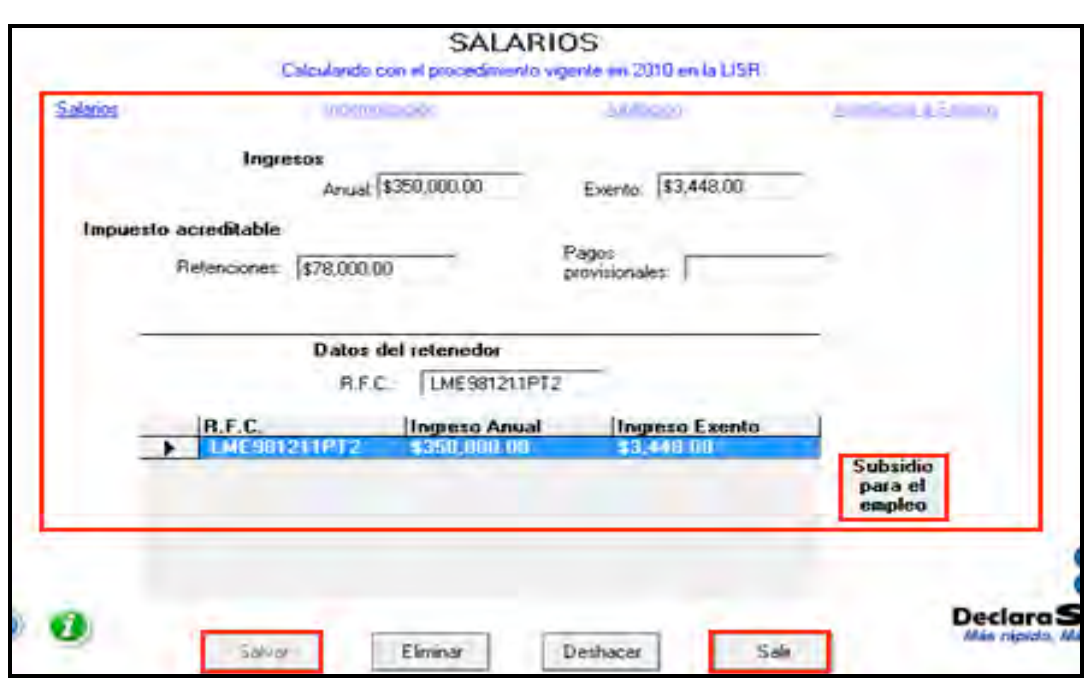

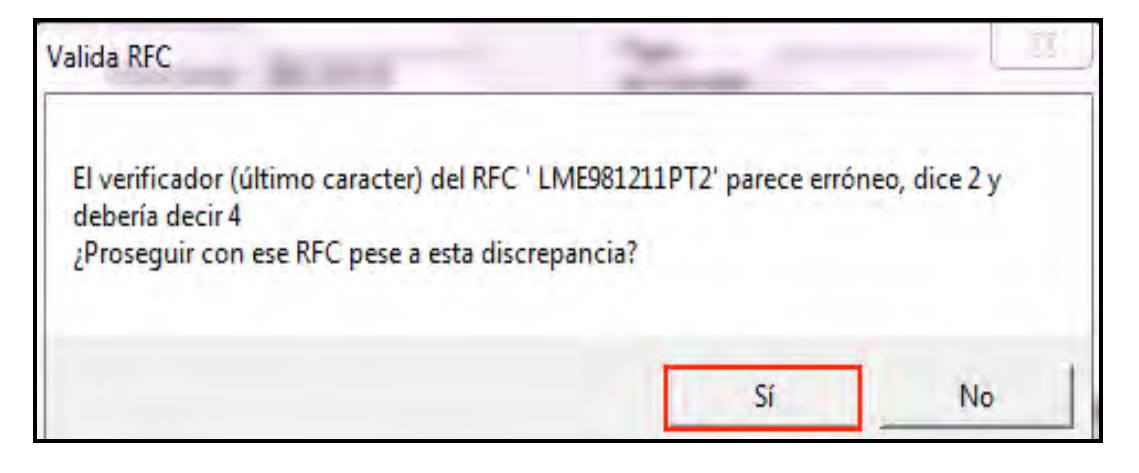

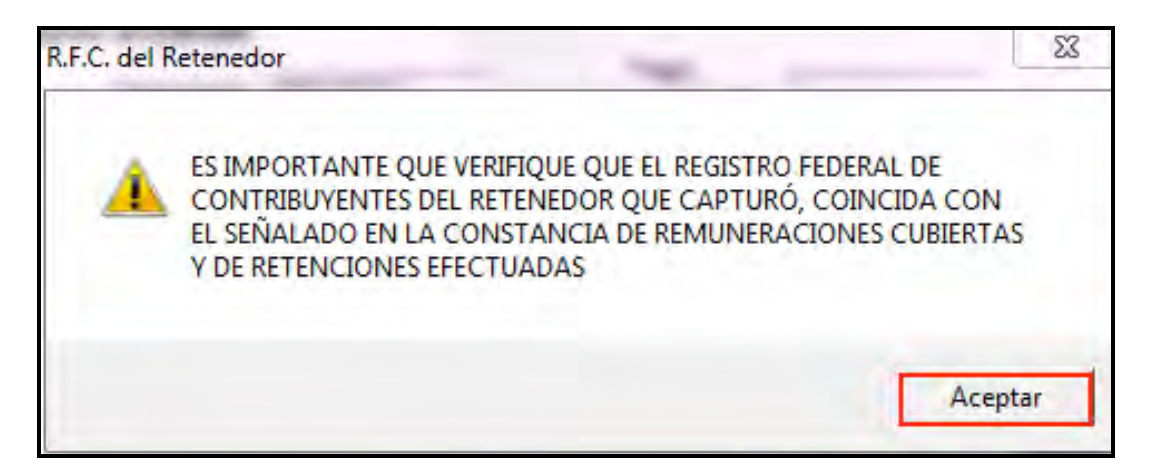

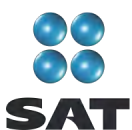

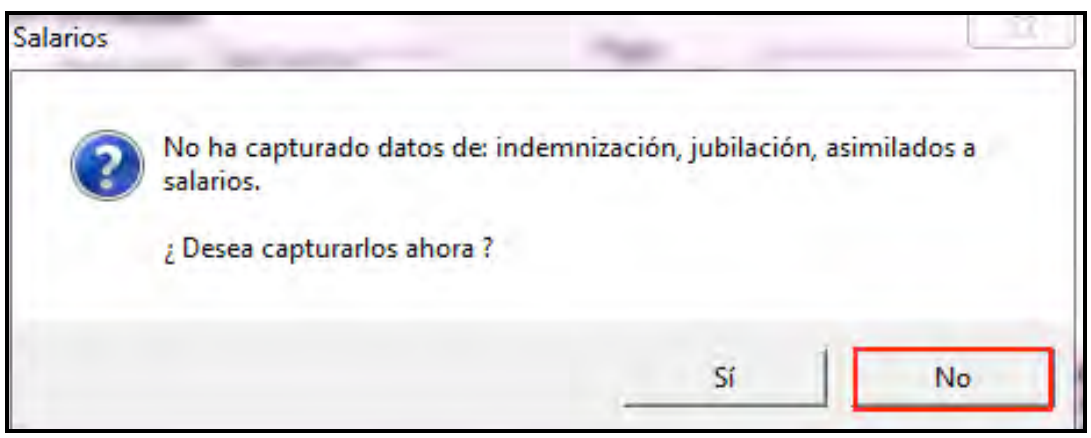

En la siguiente pantalla, capture los datos solicitados (en este ejemplo de acuerdo con la constancia de pagos y retenciones no se entregó al contribuyente cantidad en efectivo por concepto de subsidio para el empleo):

- **Subsidio para el empleo correspondiente en el ejercicio;** capture las cantidades mensuales que por concepto de subsidio para el empleo le correspondieron en 2010; cantidad que se encuentra en el apartado **2**, letra **J**, de su constancia.
- En el campo **Subsidio para el empleo entregado en el ejercicio (diferencias)**  capture la cantidad que se encuentra en el apartado **6**, campo **c1**, de su constancia.

Al concluir con la captura dé clic en **Regresar** y el sistema lo llevará a la pantalla anterior, donde debe dar clic en **Salir** para volver a la pantalla principal.

Si percibió ingresos de un sólo patrón, después de capturar los datos de **Subsidio para el empleo** continúe con el paso 4 de esta guía, en caso contrario, continúe con el siguiente procedimiento.

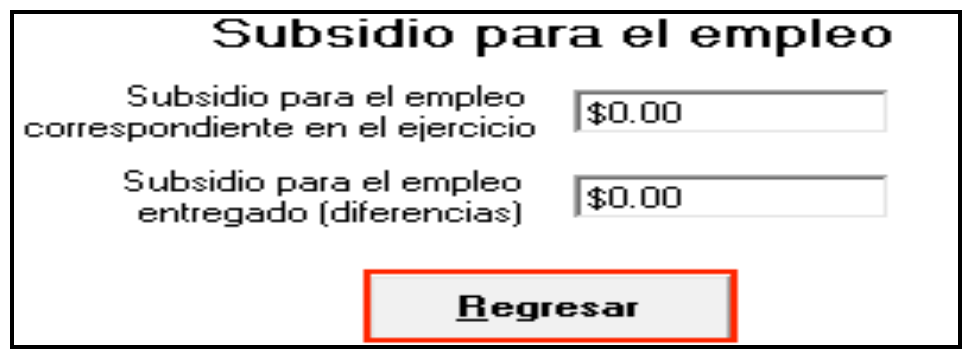

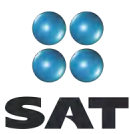

#### **Ingresos de dos o más patrones**

Si obtuvo ingresos por salarios de dos o más patrones, al salvar los datos del primer patrón, los mismos se incluirán en el recuadro inferior de la pantalla y se abrirá una nueva con los campos en blanco para que capture los datos del siguiente patrón.

En este caso, llene los campos como se indicó anteriormente y en el campo **Exento** capture sus ingresos exentos sin duplicar los conceptos que ya incluyó en su primer patrón (gratificación anual o aguinaldo, participación de los trabajadores en las utilidades y prima vacacional); mismos que no puede considerar en las capturas de los demás patrones: es decir; para los subsecuentes patrones sólo considere los demás ingresos exentos que se señalen en las constancias correspondientes y no incluya los mencionados.

Capture sus cifras de la misma manera para cada uno de los patrones que haya tenido durante el año.

Al concluir con la captura de todos sus patrones**,** después de **Salvar** dé clic en **Salir** y el sistema lo llevará a la pantalla principal.

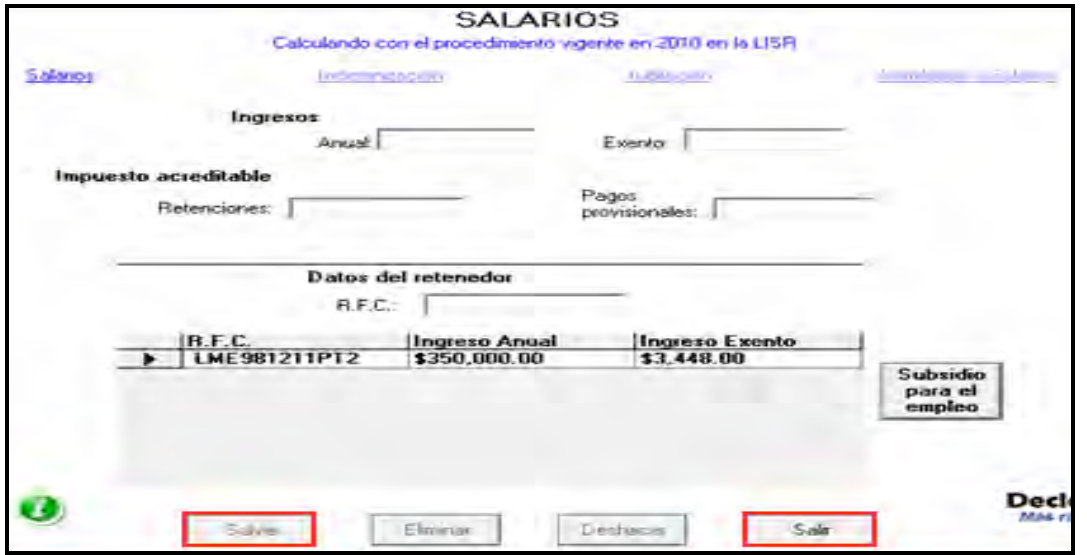

Para continuar con la captura de sus cantidades, en la pantalla principal, dé clic en **Intereses**.

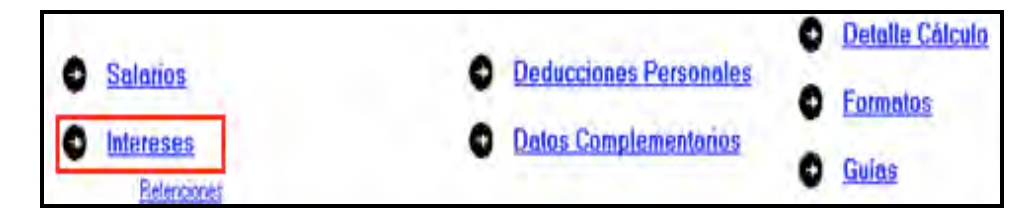

En la siguiente pantalla, capture los datos solicitados, según corresponda:

 En la columna **I**, **Provenientes del sistema financiero**, campo **m. Interés nominal** y **n. Interés real**, capture las cantidades que le hayan pagado los bancos, casa de

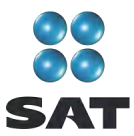

bolsa, entre otros, que se encuentran en su constancia por estos conceptos. Si tiene varias constancias expedidas por instituciones del sistema financiero, sume los montos que correspondan al mismo concepto, aun cuando sean de distintos bancos o instituciones.

 En la columna **II**, **No provenientes del sistema financiero**, campo **m. Interés nominal** y **n. Interés real**, capture las cantidades que le hayan pagado otras instituciones como las sociedades de inversión, entre otras, que se encuentran en sus constancias por estos conceptos, si tiene varias constancias expedidas por instituciones que no son del sistema financiero, sume los montos que correspondan al mismo concepto, aun cuando sean de distintas instituciones o personas.

Las personas que obtengan ingresos por salarios y por intereses no deberán capturar cantidad alguna en los siguientes campos:

 **Pérdida y Pérdida de ejercicios anteriores aplicable en el presente año (actualizada).**

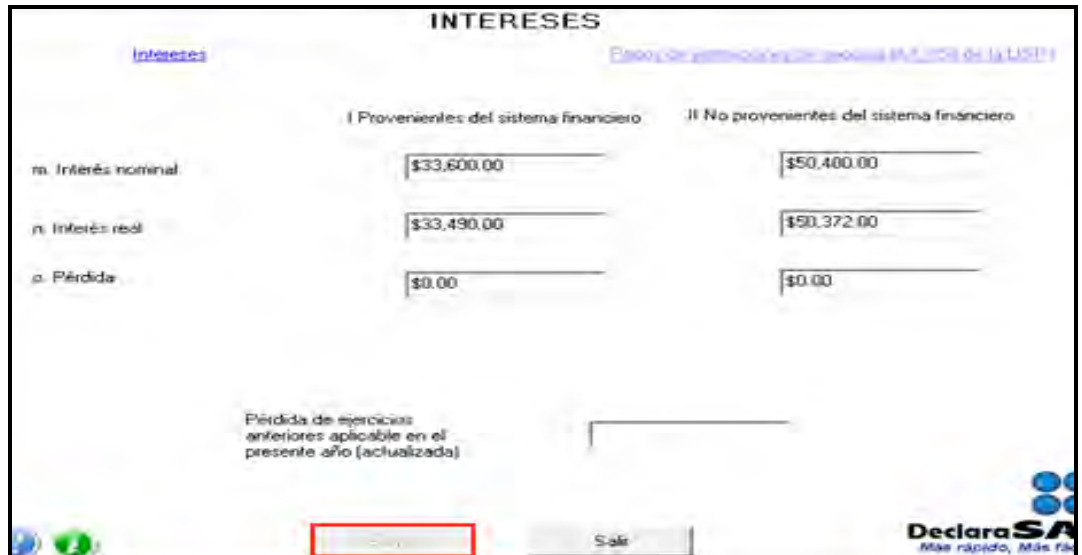

Al concluir la captura dé clic en **Salvar** para regresar a la pantalla principal.

#### **Paso 4: Capture las retenciones de ISR por intereses**

En la pantalla principal dé clic en **Retenciones**.

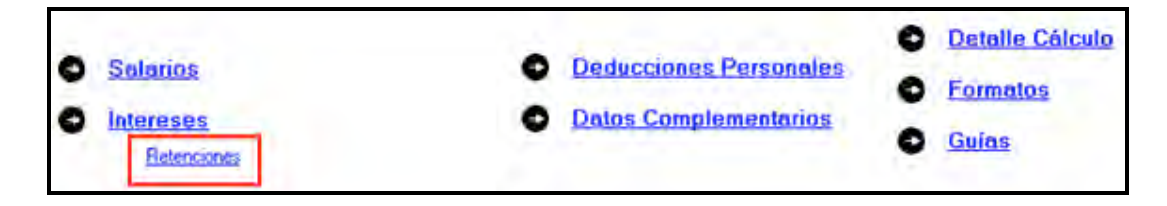

En la siguiente pantalla capture los datos solicitados como a continuación se indica:

 **Monto de los ingresos pagados**, capture la cantidad de los intereses nominales pagados por cada institución conforme a las constancias que le hayan expedido.

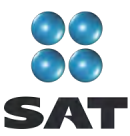

- **ISR retenido** capture la cantidad del impuesto sobre la renta que le haya retenido cada institución conforme a las constancias que le entreguen.
- En el campo **IVA retenido** capture, en su caso, la cantidad que le haya retenido cada institución conforme a las constancias que le entreguen.
- **Datos de la empresa**, campo **RFC**, capture el Registro Federal de Contribuyentes, a 12 posiciones o dígitos, de la institución que le expidió la constancia; deje un espacio antes de iniciar con su captura.

Al concluir con la captura dé clic en **Salvar** y los datos capturados se incluirán en el recuadro inferior de la pantalla y se abrirá una nueva con los campos en blanco para que capture, en su caso, los datos correspondientes cuando tenga dos o más instituciones que le hayan efectuado retenciones.

Cuando concluya con la captura de todas las instituciones que le efectuaron retenciones, después de **Salvar** dé clic en **Salir** y el sistema lo regresará a la pantalla principal.

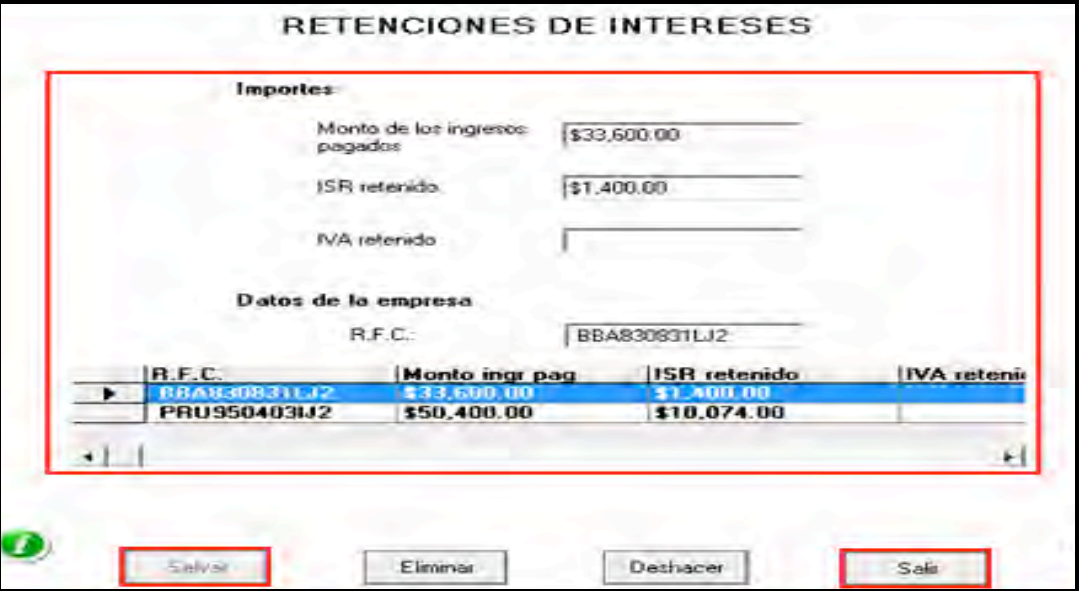

#### **Paso 5: Capture sus deducciones personales**

En la pantalla principal dé clic en **Deducciones personales**. (Si no cuenta con este tipo de deducciones, continúe con el paso 6 de esta guía.)

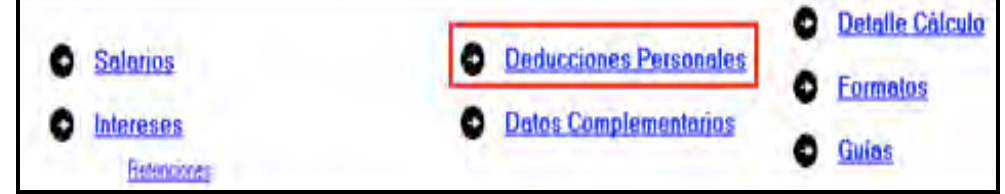

El sistema abrirá la pantalla donde debe capturar los montos o datos solicitados:

 En el rubro **Datos de la deducción**, campo **Concepto**, seleccione con la flecha derecha el tipo de deducción que va a efectuar.

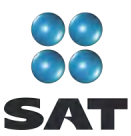

- En el rubro **Datos de la deducción**, campo **Monto**, capture la cantidad que se encuentra en su comprobante deducible. (Si tiene varios comprobantes con el mismo RFC sume las cantidades y capture el total en este campo).
- En el rubro **Datos de la empresa o prestador de servicios**, campo **RFC (factura),** capture el Registro Federal de Contribuyentes de la persona que expide la factura o recibo. Recuerde que si la expide una persona moral el RFC es de 12 dígitos y debe dejar un espacio antes de iniciar con su captura.

Al concluir con la captura dé clic en **Salvar**, los datos capturados se incluirán en el recuadro inferior de la pantalla y se abrirá una nueva con los mismos campos en blanco para continuar en su caso, con la captura de otras deducciones.

Si requiere hacer correcciones, coloque el cursor a la izquierda del RFC del que desea corregir y dé doble clic para efectuar las modificaciones correspondientes.

Una vez que concluya con la captura de todas sus deducciones personales, después de **Salvar** dé clic en **Salir** y el sistema lo regresará a la pantalla principal.

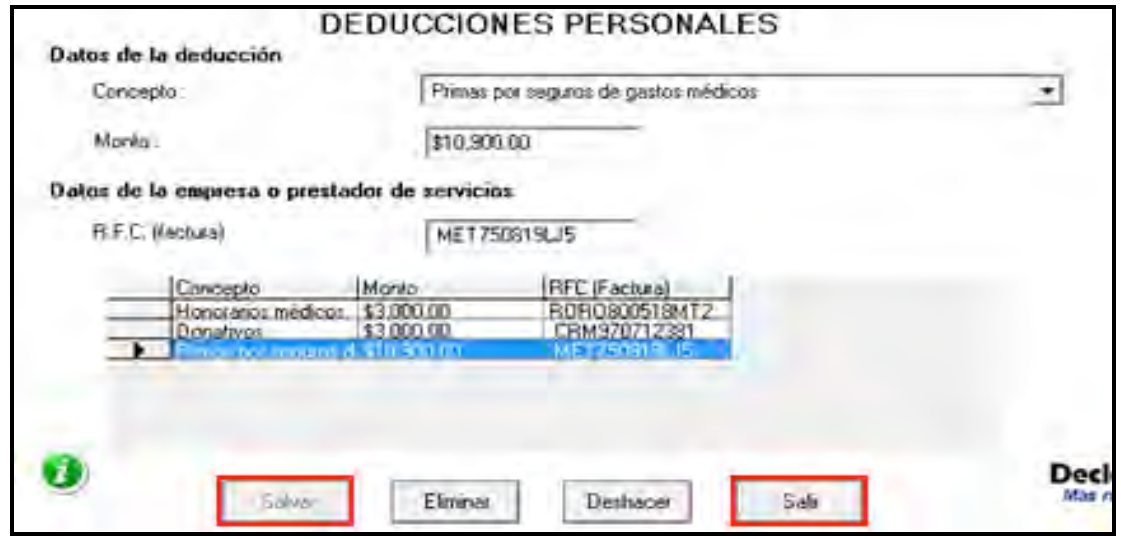

#### **Paso 6. Capture el impuesto a los depósitos en efectivo (IDE)**

Si durante 2010 no tuvo depósitos en efectivo por los cuales le hayan efectuado la recaudación del IDE o bien, si no pagó dicho impuesto de manera directa, como sucede en este ejemplo, continúe con el paso 7 de esta guía; en caso contrario, lleve a cabo el siguiente procedimiento:

En la pantalla principal dé clic en **Impuesto a los depósitos en efectivo**.

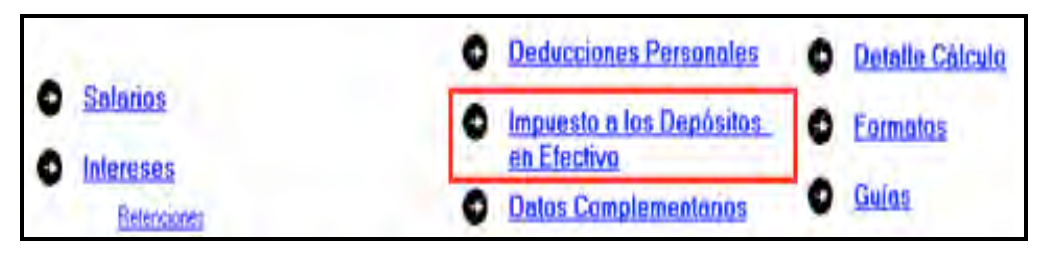

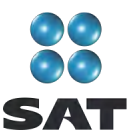

El IDE efectivamente pagado en 2010 se podrá acreditar (restar) contra el impuesto sobre la renta que le resulte a cargo en su declaración anual, excepto el que ya se haya acreditado contra retenciones a terceros o se haya compensado contra otras contribuciones federales, o bien, se haya solicitado en devolución.

Por lo anterior, si durante 2010 realizó o le realizaron depósitos en las instituciones financieras (bancos) por los que le recaudaron el IDE, o bien si pagó dicho impuesto de manera directa, llene los campos de la siguiente pantalla, como a continuación se indica:

- **Monto del IDE** capture el total del IDE que le hayan recaudado las instituciones financieras (bancos) en 2010. En este caso también deberá capturar el RFC de la institución del sistema financiero que le haya efectuado la recaudación del citado impuesto.
- En el campo **Impuesto pagado directamente, no recaudado por la institución del sistema financiero,** dé clic en el recuadro correspondiente y capture la cantidad pagada en el campo **Monto del IDE** y se desactivará automáticamente el campo correspondiente al RFC de la institución financiera.

Al concluir con la captura dé clic en **Salvar** y los datos capturados se incluirán en el recuadro inferior de la pantalla; abriéndose una nueva con los mismos campos en blanco, para que en caso de tener dos o más instituciones financieras (bancos) que le hayan retenido el IDE capture los datos correspondientes.

Cuando concluya con la captura de todas las instituciones financieras (bancos), así como, en su caso, con la captura del IDE pagado directamente, dé clic en **Datos adicionales de IDE.**

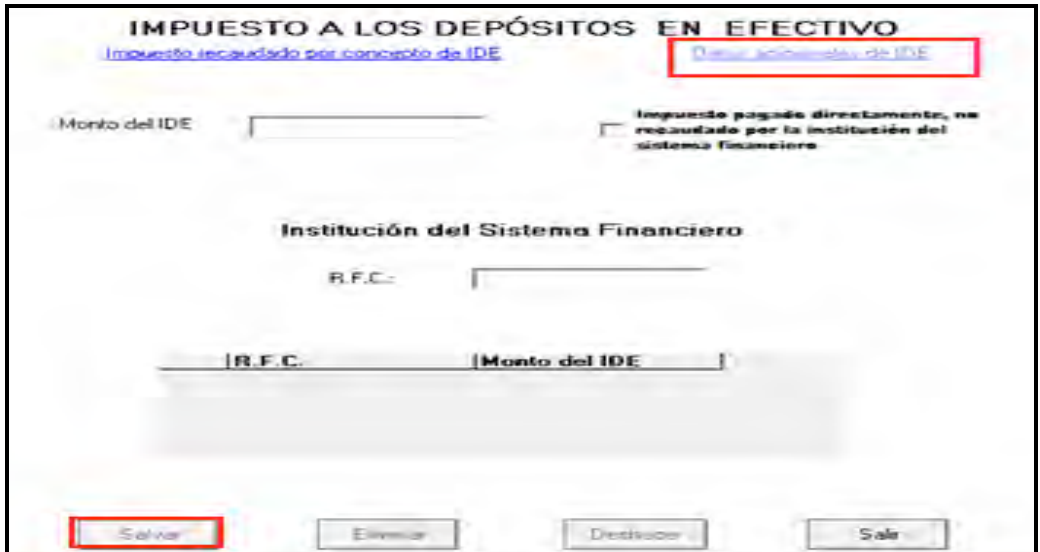

#### **Datos adicionales del IDE**

Si durante 2010, acreditó, compensó o solicitó la devolución del IDE debe llenar los campos correspondientes en la siguiente pantalla:

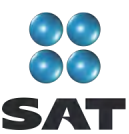

- **Acreditamientos de IDE efectuados contra el ISR retenido a terceros.** Sólo lo llenan quienes durante 2010 acreditaron (restaron) IDE contra ISR retenido por salarios (en caso de tener trabajadores).
- **Compensaciones de IDE efectuadas durante el ejercicio**. este campo se llena por quienes durante 2010 compensaron IDE contra contribuciones federales como IVA, IEPS e IETU.
- **Compensaciones de IDE efectuadas desde el inicio del siguiente ejercicio a la fecha de presentación de la declaración.** Sólo se llena si realizó compensaciones del IDE durante el periodo de enero 2011 a la fecha en que presente su declaración anual de 2010.
- **Devoluciones de IDE solicitadas durante el ejercicio,** capture el monto del IDE que en su caso haya solicitado en devolución durante 2010.
- **Devoluciones de IDE solicitadas desde el inicio del siguiente ejercicio a la fecha de presentación de la declaración.** Sólo se llena si solicitó devoluciones del IDE durante el periodo de enero 2011 a la fecha en que presente su declaración anual de 2010.
- **Otras disminuciones de IDE.** Capture el importe del IDE que en su caso haya disminuido por algún otro concepto.
- El campo **Diferencia de IDE** lo calcula automáticamente el programa y será la diferencia del **Monto del IDE** señalado en la pantalla anterior menos los acreditamientos, compensaciones y devoluciones que en su caso haya señalado en los campos de esta pantalla.

Al concluir con la captura correspondiente, dé clic en **Salvar** y posteriormente en **Salir**  para que regrese a la pantalla principal.

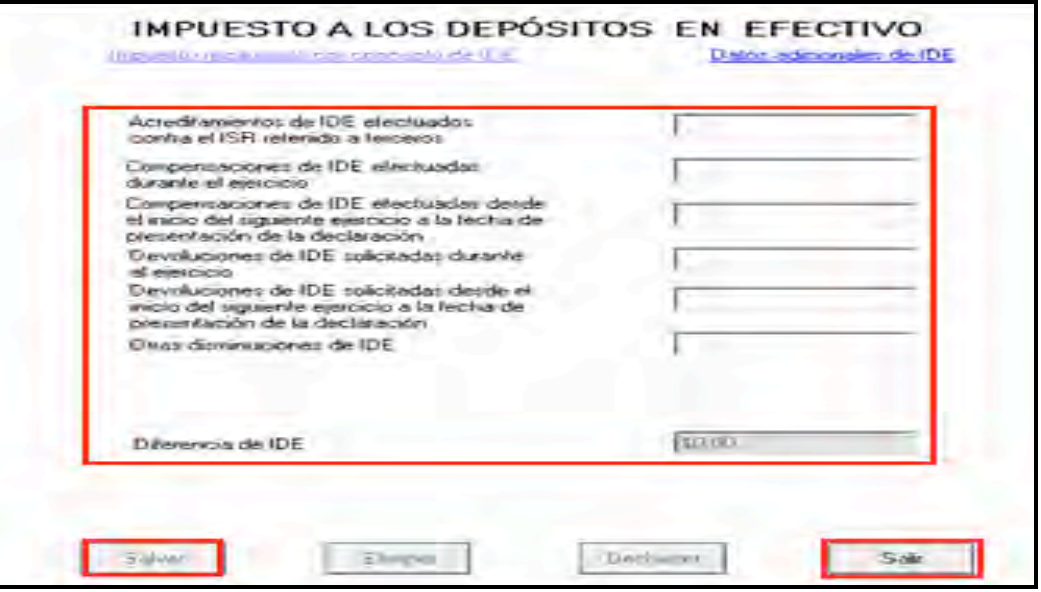

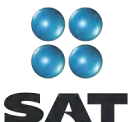

#### **Paso 7: Capture los datos complementarios**

En la pantalla principal, dé clic en **Datos Complementarios**.

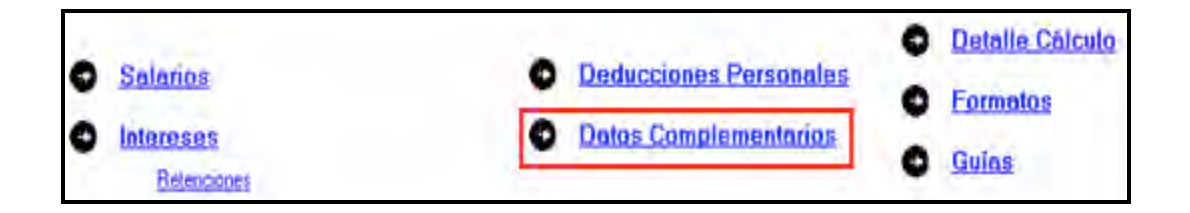

El sistema abrirá la pantalla donde debe capturar los montos o datos solicitados en los siguientes campos:

En el apartado de **Generales**:

- **Fecha de pago o fecha de presentación de la declaración cuando no exista cantidad a cargo** capture la fecha en que realizará el pago correspondiente o la fecha en que presentará su declaración cuando no exista cantidad a cargo o tenga saldo a favor.
- El rubro **Datos informativos obligatorios**, campos **a, b** y **c (Préstamos recibidos, Premios** y **Donativos obtenidos)** sólo deben capturarse cuando perciba ingresos por estos conceptos que en lo individual o en su conjunto excedan de 600,000 pesos.
- El campo **d (viáticos cobrados exentos)** sólo lo debe capturar si el monto que percibió en 2010 por este concepto excede de 500,000 pesos, y si el monto percibido representa más de 10% del total de sus ingresos por salarios.
- Los campos **e** y **f (ingresos exentos por enajenación de casa habitación del contribuyente** e **ingresos exentos por herencias o legados)** sólo debe llenarlos si el importe por dichos conceptos en lo individual o en su conjunto, excede de 500,000 pesos.

En el rubro **Tipo de Declaración**, seleccione:

- **Normal** cuando se trate de la primera vez que presenta la declaración anual de 2010.
- **Complementaria**, cuando por el 2010, ya haya presentado una o varias declaraciones para modificar datos o cifras.
- **Corrección fiscal**, si la autoridad inició sus facultades de comprobación por el 2010, por ejemplo una visita domiciliaria, y optó por corregir su situación fiscal.
- **Crédito parcialmente impugnado**, sólo si la autoridad le determinó un crédito a su cargo y usted impugnó parte del mismo.
- **Fecha de presentación de la declaración inmediata anterior** y **Número de operación o folio anterior**. Sólo debe llenarlos cuando presente declaración complementaria. En este caso, capture la fecha y el número que le asignó el SAT en la última declaración que modifica.

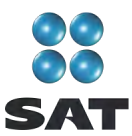

 **Monto pagado con anterioridad**. Sólo debe llenarlo si presenta declaración complementaria. En este caso, capture la cantidad pagada en la declaración anterior en el impuesto correspondiente.

En el caso de que en la Declaración Anual determine un saldo a pagar y desee compensar cantidades a su favor que tenga pendientes de años anteriores, dé clic en **Cantidades a compensar,** si no se encuentra en este supuesto (como sucede en este ejemplo) dé clic en **Salvar** y el programa lo regresará a la pantalla principal; en caso contrario, continúe con el siguiente procedimiento.

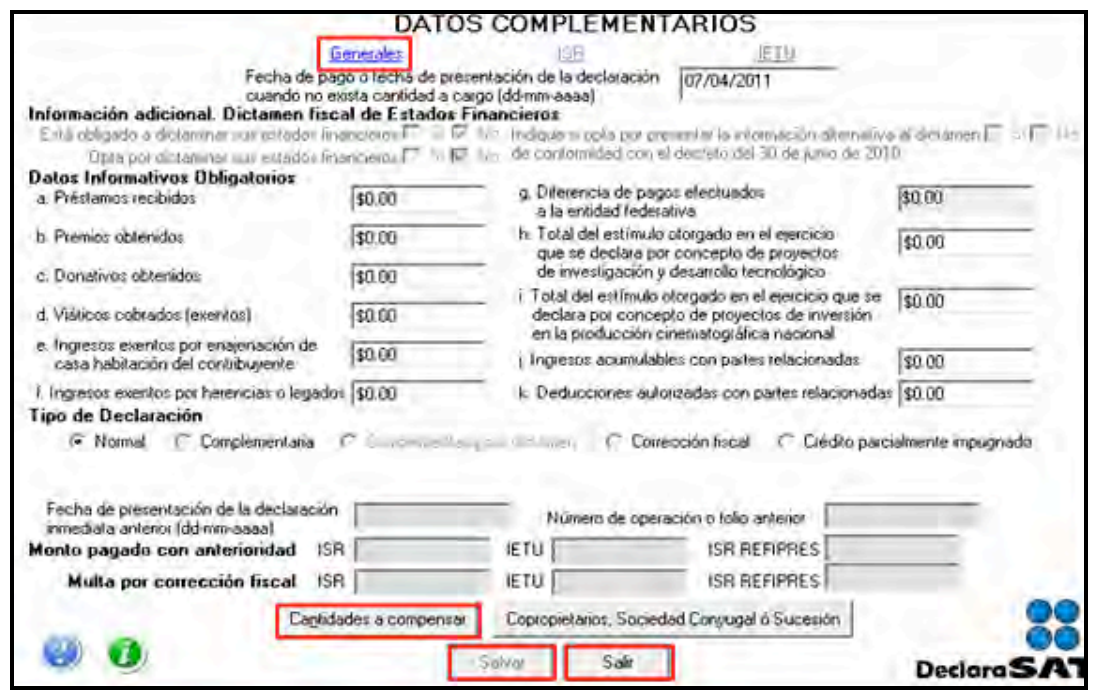

Al dar clic en **Cantidades a compensar** se abre la pantalla que le solicita los datos correspondientes a la compensación que va a efectuar:

- Seleccione el impuesto contra el que compensa (ISR).
- En el rubro **Información del Saldo a Favor**, campo **Monto**, capture la cantidad del saldo a favor que va a compensar.
- En el rubro **Información del Saldo a Favor**, campo **Fecha de presentación (ddmm-aaaa),** capture la fecha en que presentó la declaración en la que manifestó el saldo a favor que compensa.

Al concluir con la captura dé clic en **Salvar** y los datos se incluirán en el recuadro inferior de la pantalla; abriéndose una nueva con los mismos campos en blanco por si desea realizar la compensación de otros saldos a favor.

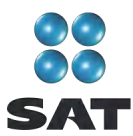

Cuando haya concluido con la captura de los saldos que compensa, dé clic en **Salir** y el programa lo regresará a la pantalla anterior, donde debe dar clic en **Salir** para regresar a la pantalla principal.

Si requiere hacer correcciones, posicione su cursor en la flecha del recuadro y dé doble clic para realizar la corrección correspondiente.

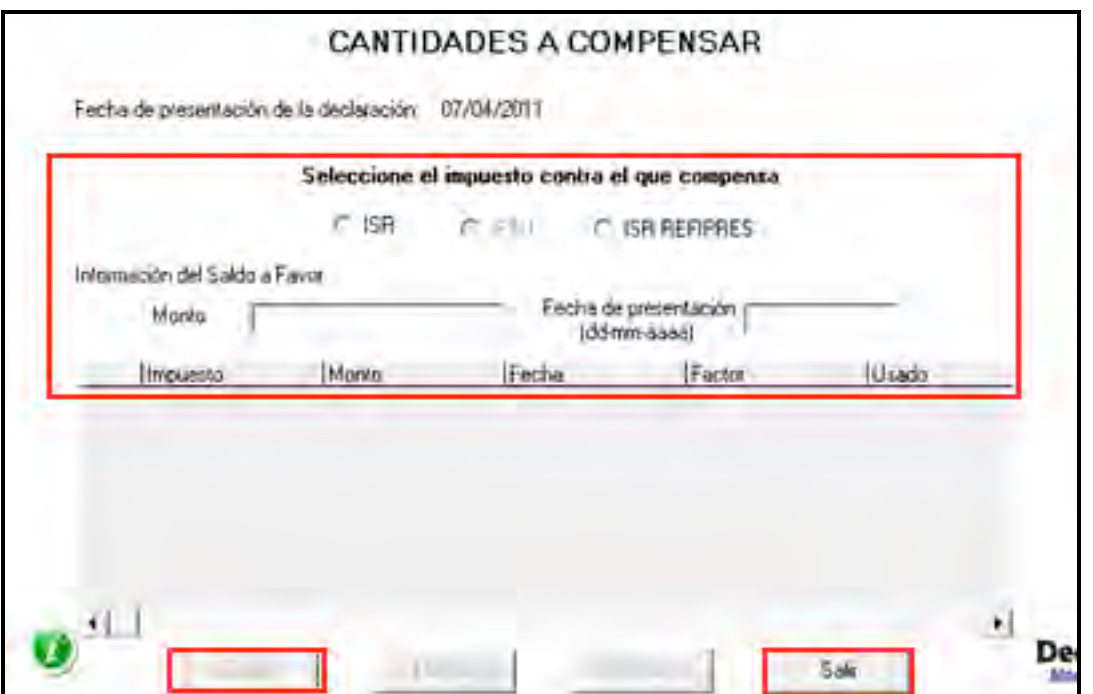

#### **Paso 8: Detalle del cálculo**

Para conocer el resultado de su declaración en el cálculo del ISR, dé clic en **Detalle Cálculo** de la pantalla principal.

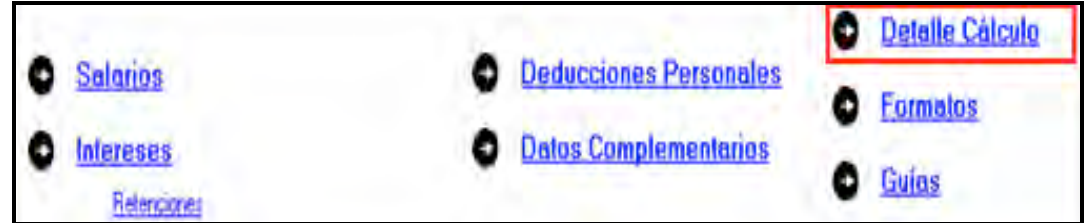

#### **ISR a favor**

En las siguientes pantallas, únicamente dé clic en **Continuar** y posteriormente en **Aceptar**.

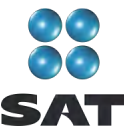

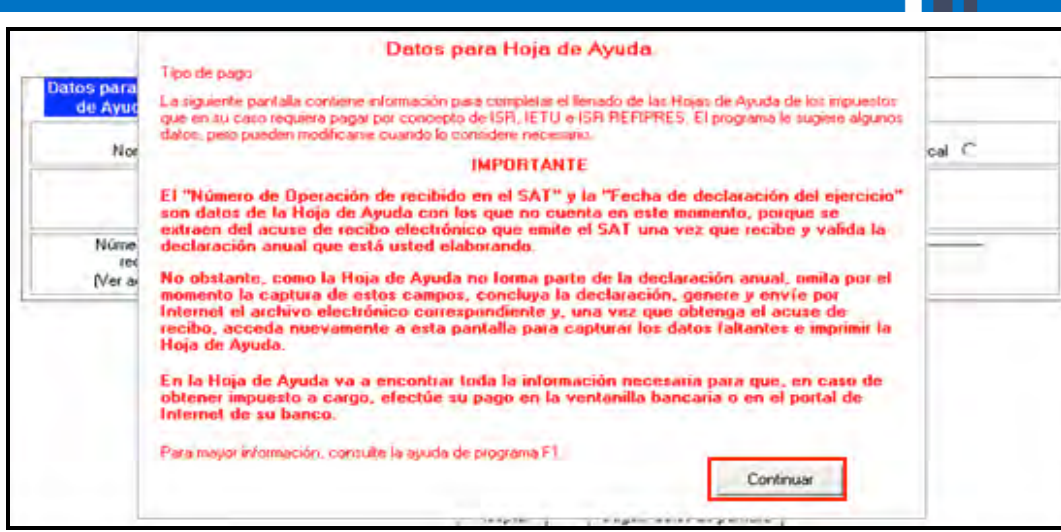

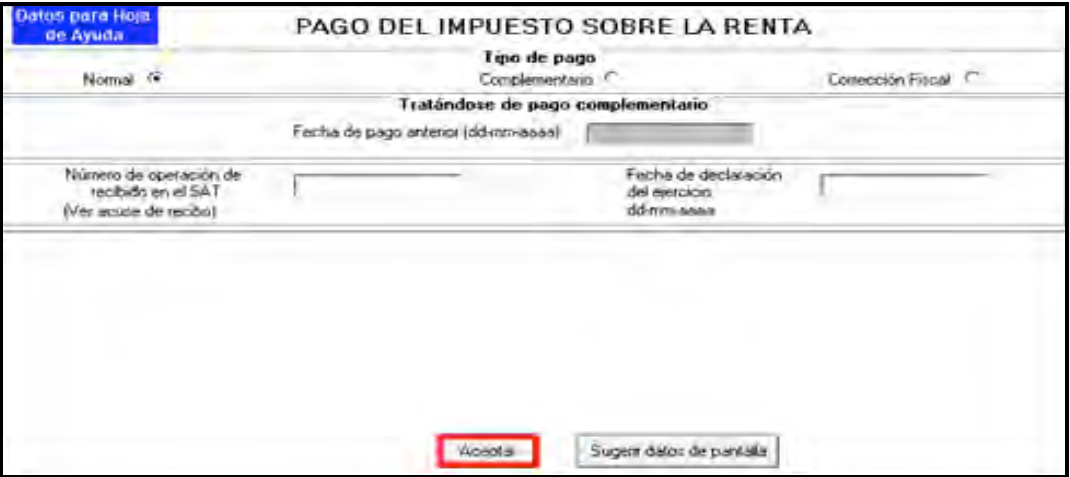

Si obtuvo saldo a favor del ISR, (como sucede en el presente ejemplo), el sistema solicitará que indique si opta por **Compensación** o **Devolución.**

En el caso de que opte por compensación bastará con seleccionarlo y dar clic en **Aceptar.**

Si opta por devolución el sistema desplegará el siguiente mensaje, dé clic en **Aceptar**.

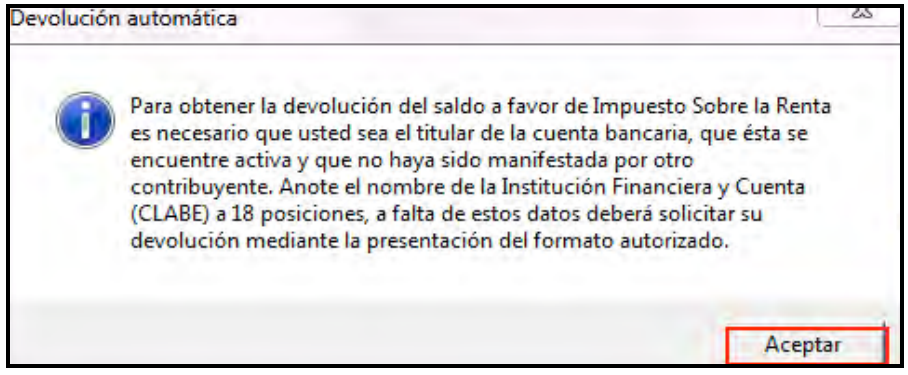

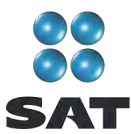

En la siguiente pantalla capture el nombre del banco y su número de cuenta Clabe (clave bancaria estandarizada) a 18 dígitos para que la autoridad, en su caso, le deposite el importe del saldo a favor del ISR. Esta clave se encuentra en los estados de cuenta que le proporciona el banco.

Al concluir con la captura de sus datos, dé clic en **Aceptar**.

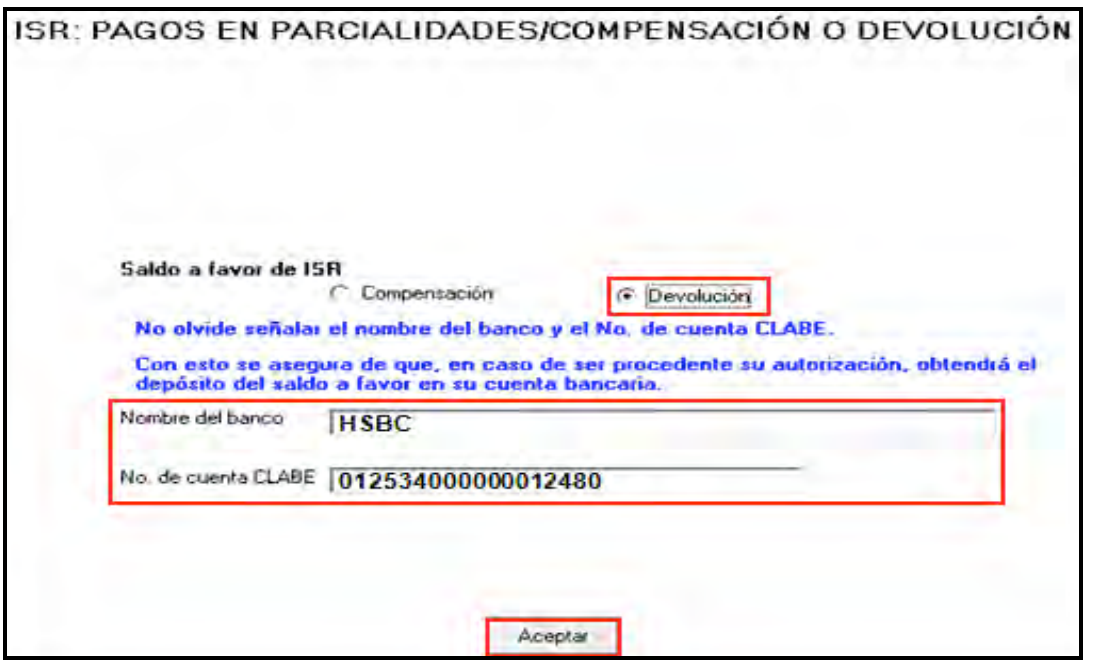

Si el importe de su saldo a favor es igual o mayor a 11,510 pesos, debe presentar su Declaración Anual por internet con su Firma Electrónica Avanzada (Fiel) vigente para que se autorice la devolución correspondiente.

Después de haber seleccionado la opción deseada con su saldo a favor del ISR, el sistema mostrará la pantalla con el detalle del cálculo de su Declaración Anual.

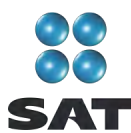

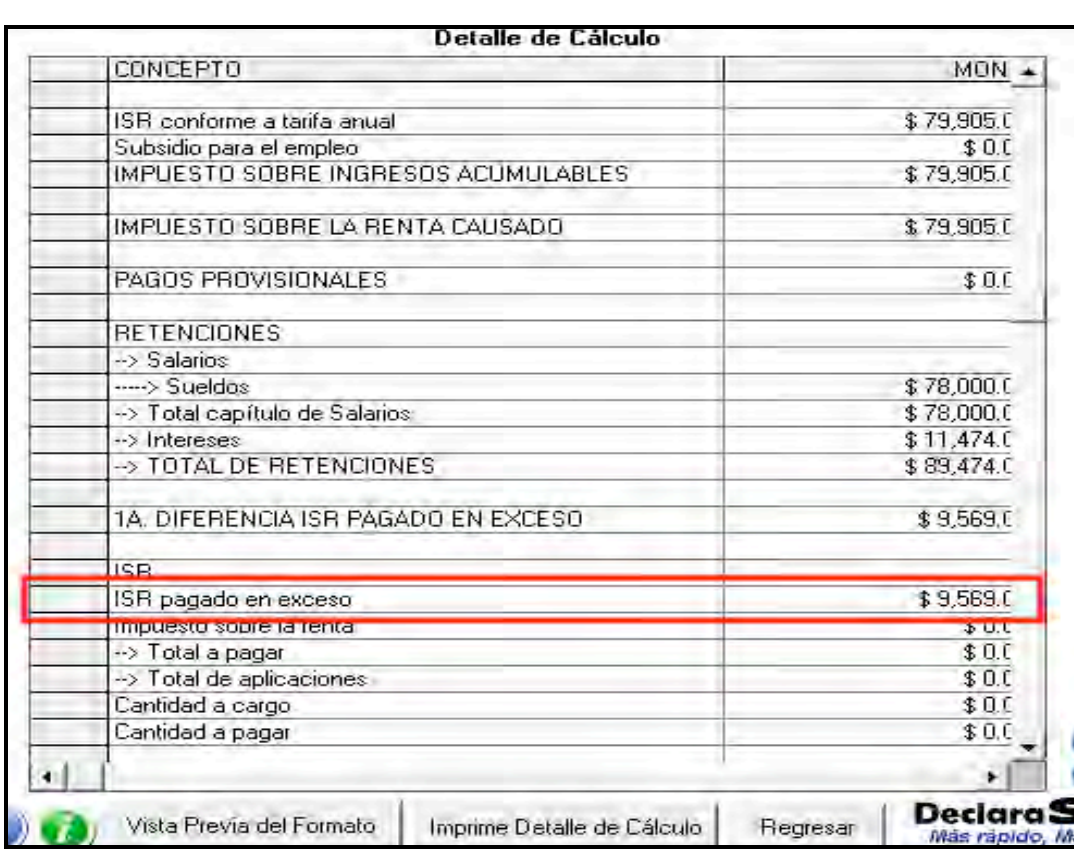

#### **ISR a cargo**

Cuando en su Declaración Anual determine ISR a cargo, el programa abrirá la siguiente pantalla en donde, en su caso, capturará los campos como a continuación se indica:

- En el rubro de **Acreditamiento contra ISR**, campo **límite de acreditamiento**, se indica el monto del saldo a cargo hasta por el cual puede aplicar los estímulos fiscales a que tenga derecho, en su caso.
- En el campo **Otros estímulos**, capture el monto del estímulo a que tenga derecho sin exceder del impuesto a cargo.

Al concluir la captura dé clic en **Aceptar**.

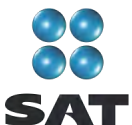

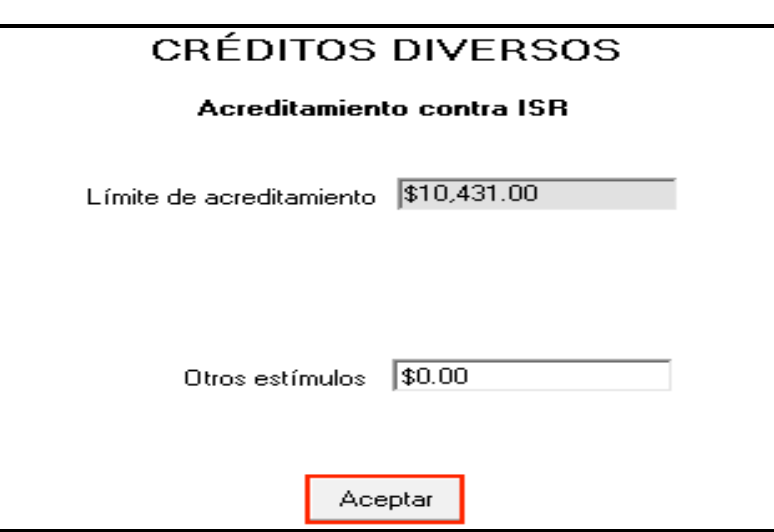

En las siguientes pantallas, únicamente dé clic en **Continuar** y posteriormente en **Aceptar**.

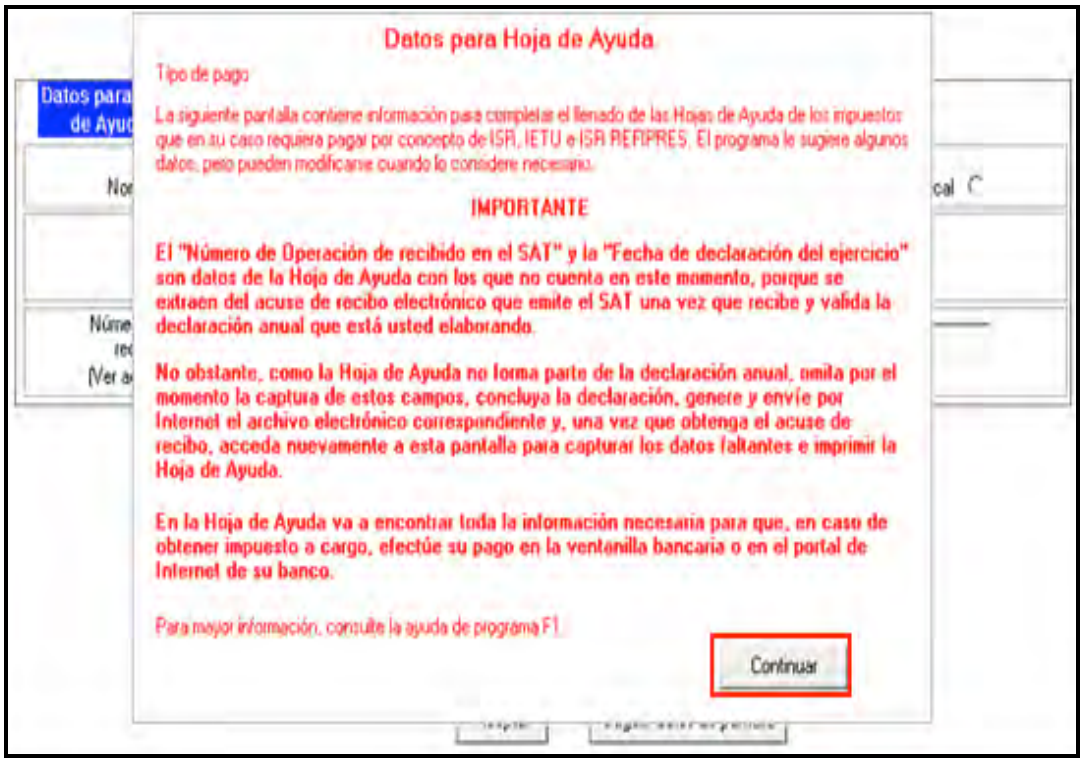

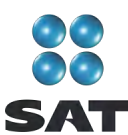

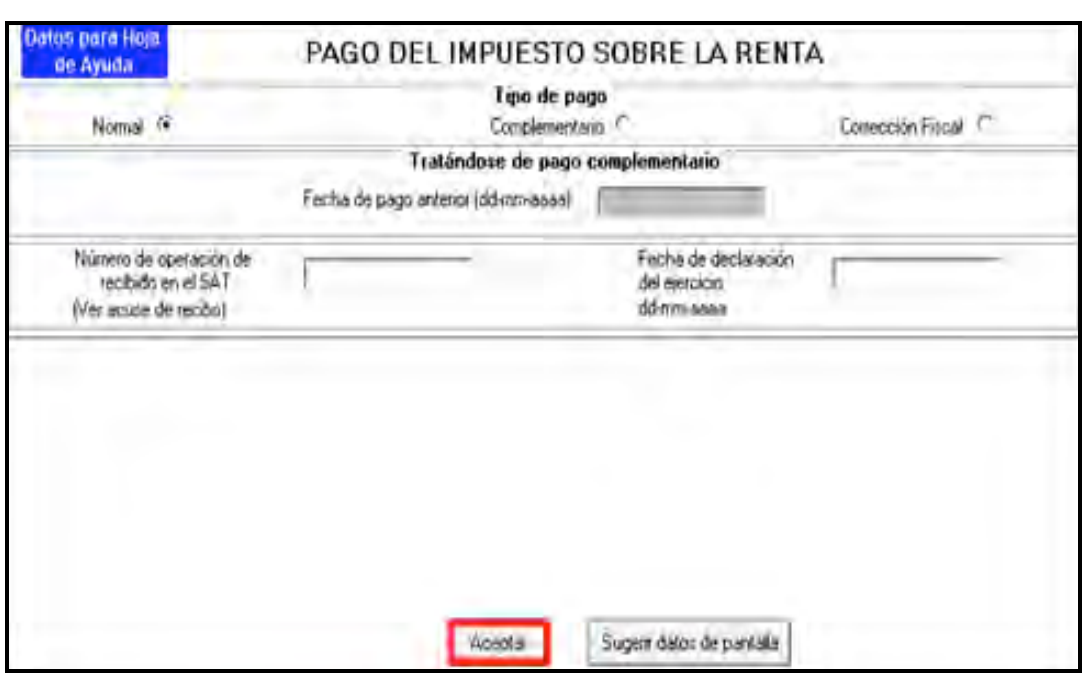

#### **Pago en parcialidades**

El ISR a cargo que determinó en su Declaración Anual puede pagarlo hasta en seis parcialidades, siempre y cuando presente su declaración en tiempo y forma.

En caso de que opte por pagar hasta en seis parcialidades, capture en la siguiente pantalla el número de parcialidades elegidas y dé clic en **Aceptar.**

Si desea pagar el ISR a cargo en una sola exhibición, bastará con dar clic en **Aceptar.**

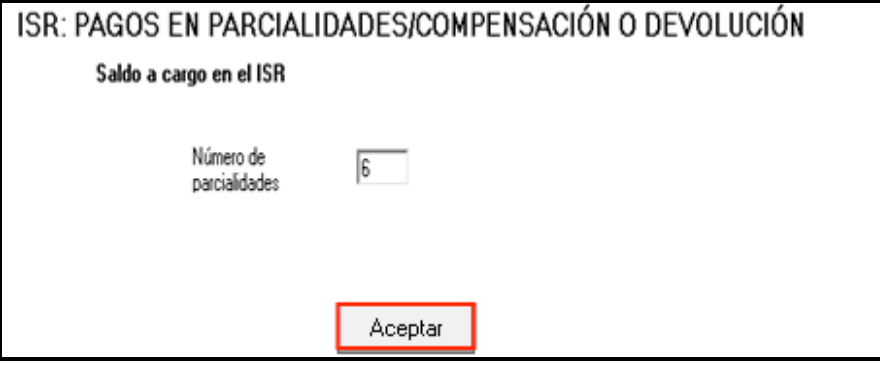

Después de señalar el número de parcialidades elegidas se desplegará el siguiente aviso el cual le indica que las personas físicas que presenten la Declaración Anual por medios electrónicos no tienen que presentar aviso ante el SAT para manifestar la opción de pago en parcialidades. Dé clic en **Aceptar**.

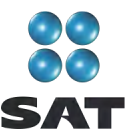

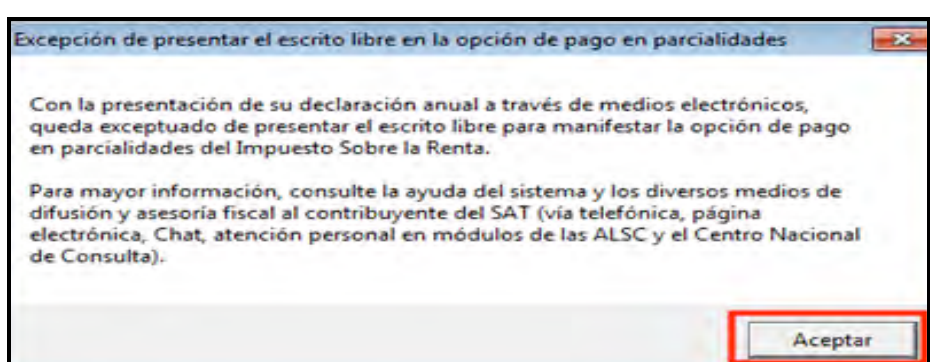

La primera parcialidad será la cantidad que resulte de dividir el monto total del adeudo, entre el número de parcialidades que haya elegido, sin que dicho número exceda de seis y deberá cubrirse al presentar su Declaración Anual.

Las posteriores parcialidades se cubren durante cada uno de los siguientes meses de calendario, utilizando para ello exclusivamente la forma oficial FMP-1 que se debe solicitar ante la Administración Local de Servicios al Contribuyente que corresponda a su domicilio fiscal. La última parcialidad debe cubrirse a más tardar en septiembre de 2011.

Al concluir, en su caso, con la elección del pago en parcialidades, se abre la siguiente pantalla con el detalle de cálculo en el cual puede observar que en **Cantidad a pagar** se señala exclusivamente el monto correspondiente a su primera parcialidad que se origina de dividir el ISR total a cargo entre el número de parcialidades elegidas.

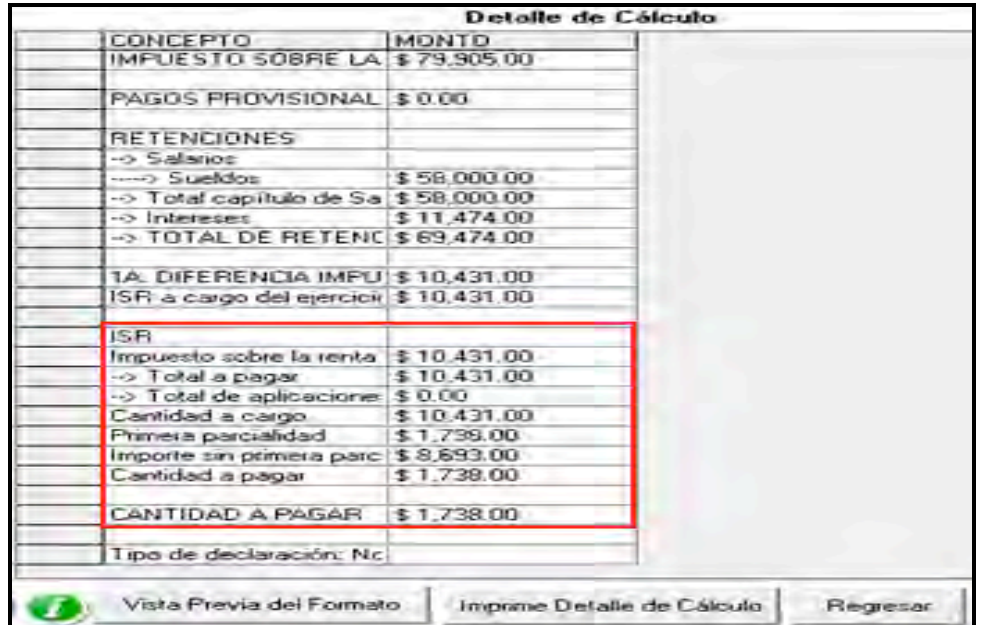

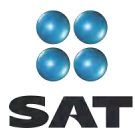

### **Paso 9: Genere el archivo para enviar la declaración**

Para generar el archivo que se enviará por internet, en la pantalla **Detalle del cálculo** dé clic en **Vista Previa del Formato**.

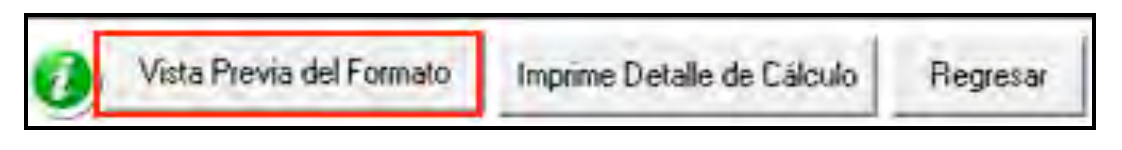

En la siguiente pantalla, dé clic en el icono y continúe conforme a los pasos que se señalan en el sistema.

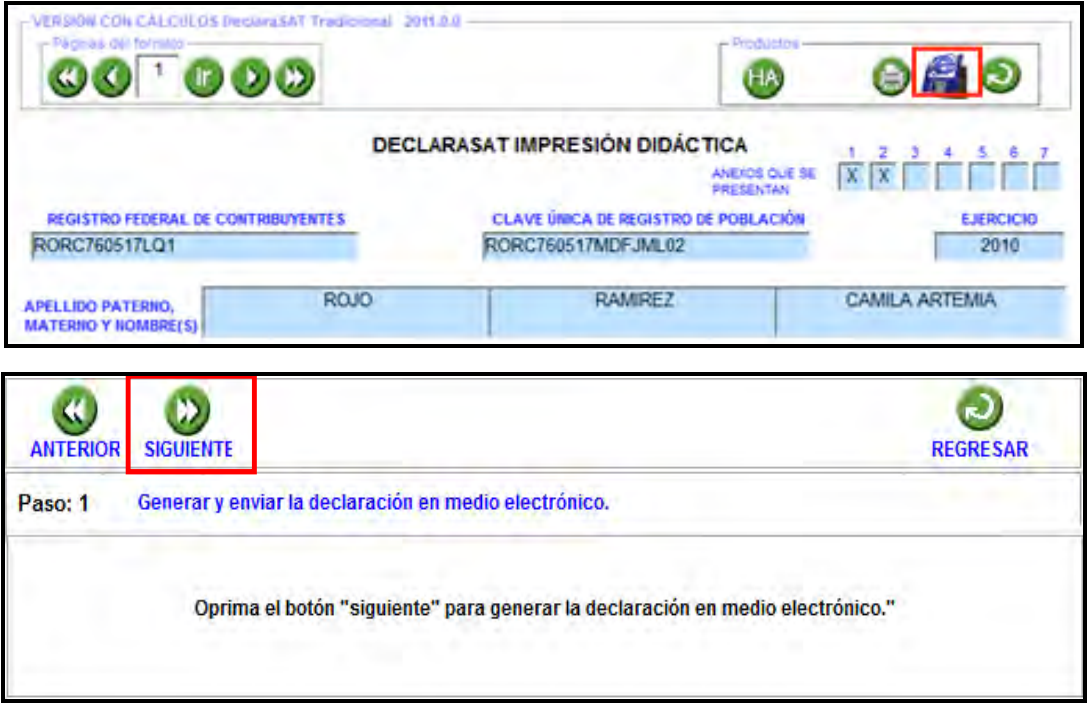

Recuerde que si obtuvo saldo a favor en el ISR igual o mayor a 11,510 pesos y solicitó la devolución, debe seleccionar: **con Firma Electrónica Avanzada**.

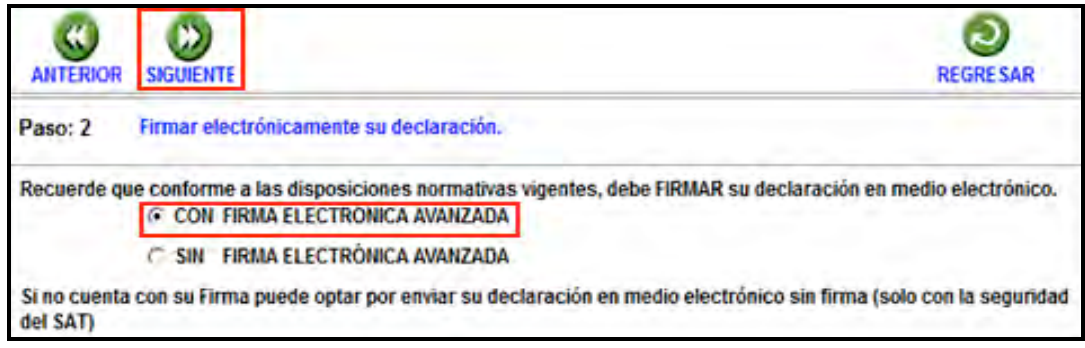

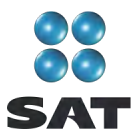

En la siguiente pantalla, busque y seleccione los archivos correspondientes a su Fiel y capture su llave privada.

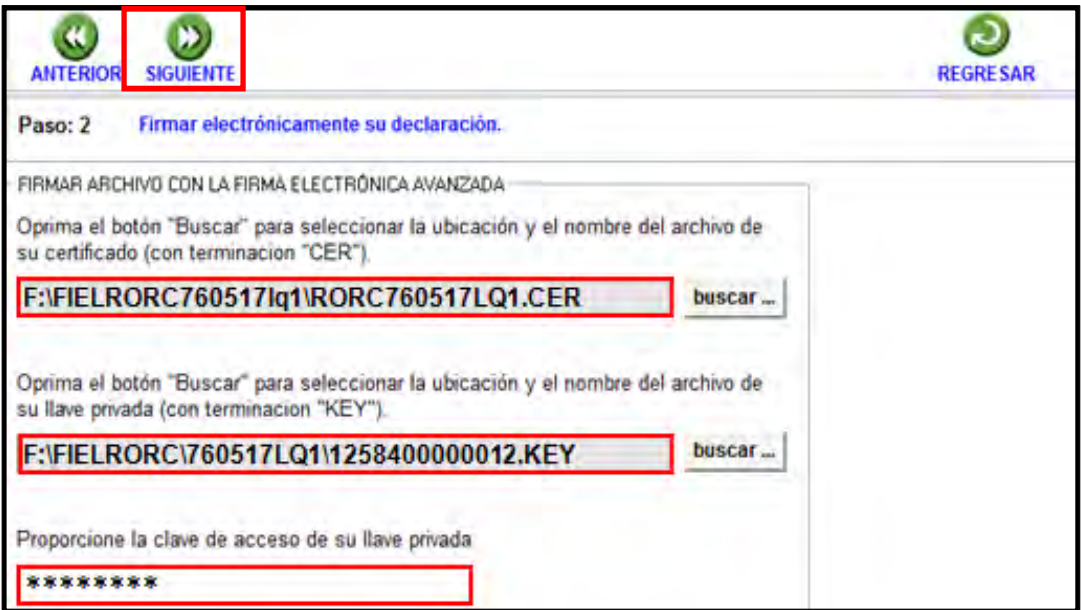

Se sugiere que guarde el archivo de su declaración en una carpeta que ubique fácilmente.

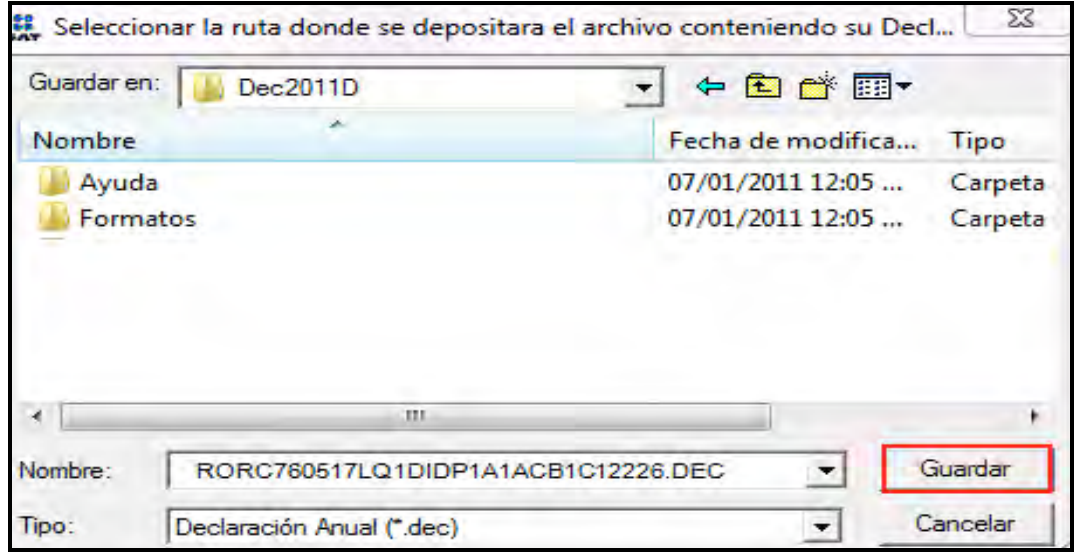

El sistema le indica la dirección o carpeta en la que se guardó su archivo. Si hay varios archivos en la carpeta, puede ubicarlo rápidamente porque contiene su RFC y la extensión dec.

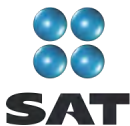

En las siguientes pantallas dé clic en **Continuar** y en **Regresar**, respectivamente.

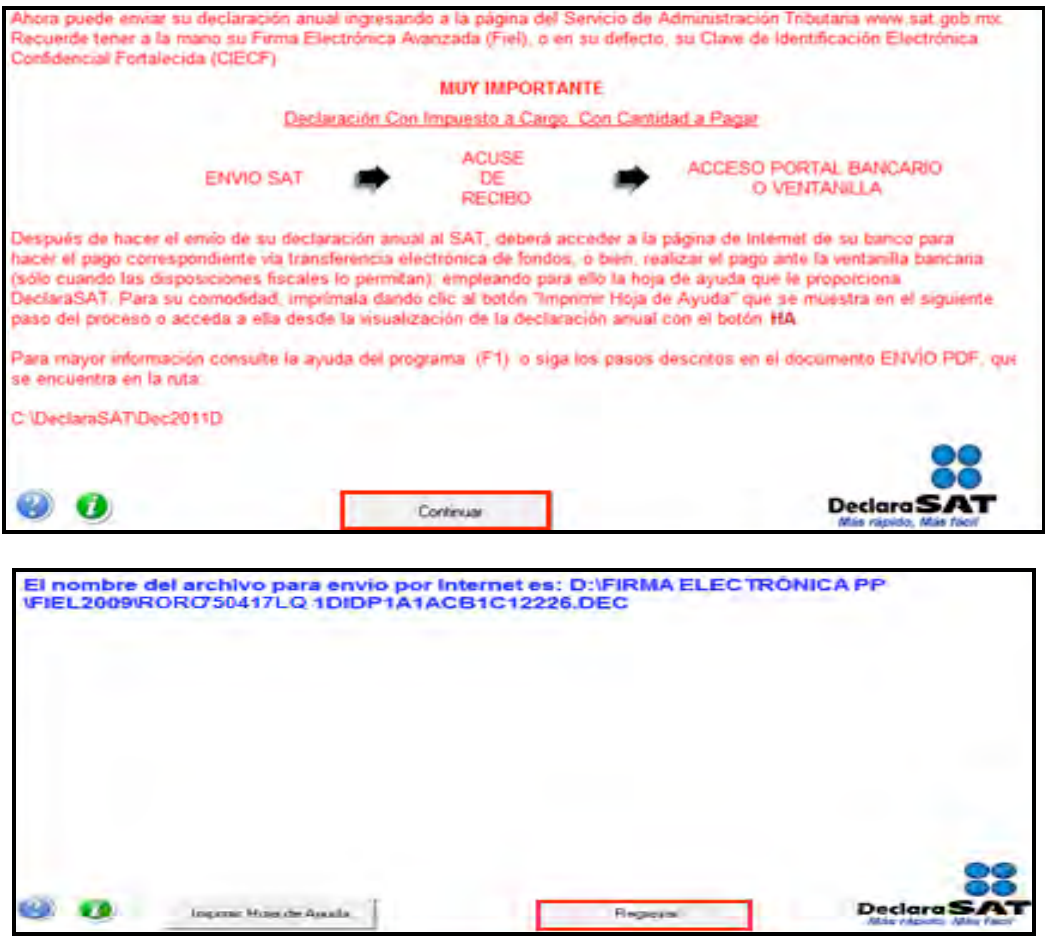

En la siguiente pantalla se le informa que su archivo está listo para que lo envíe y contiene una liga para que ingrese al Portal de internet del SAT, donde debe hacer el envío.

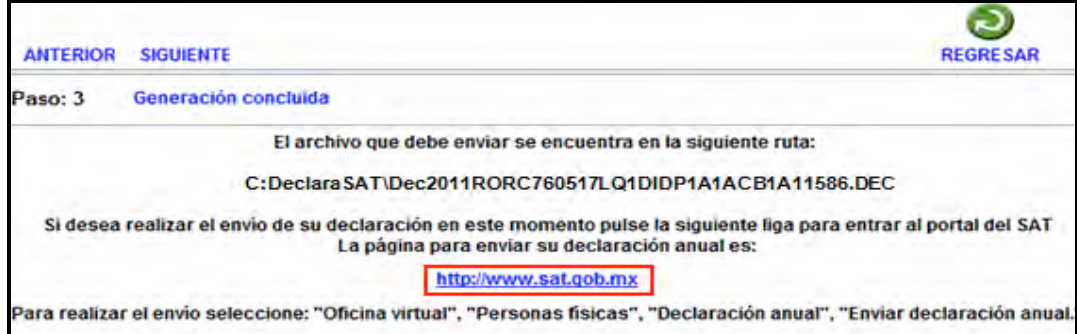

#### **Paso 10: Envío de su declaración por internet**

Una vez que ingresó al Portal de internet del SAT seleccione:

- **1. Oficina virtual.**
- **2. Personas físicas.**
- **3. Declaraciones.**
- **4. Declaración Anual.**
- **5. Enviar su declaración.**
- **6. Enviar Declaración Anual.**

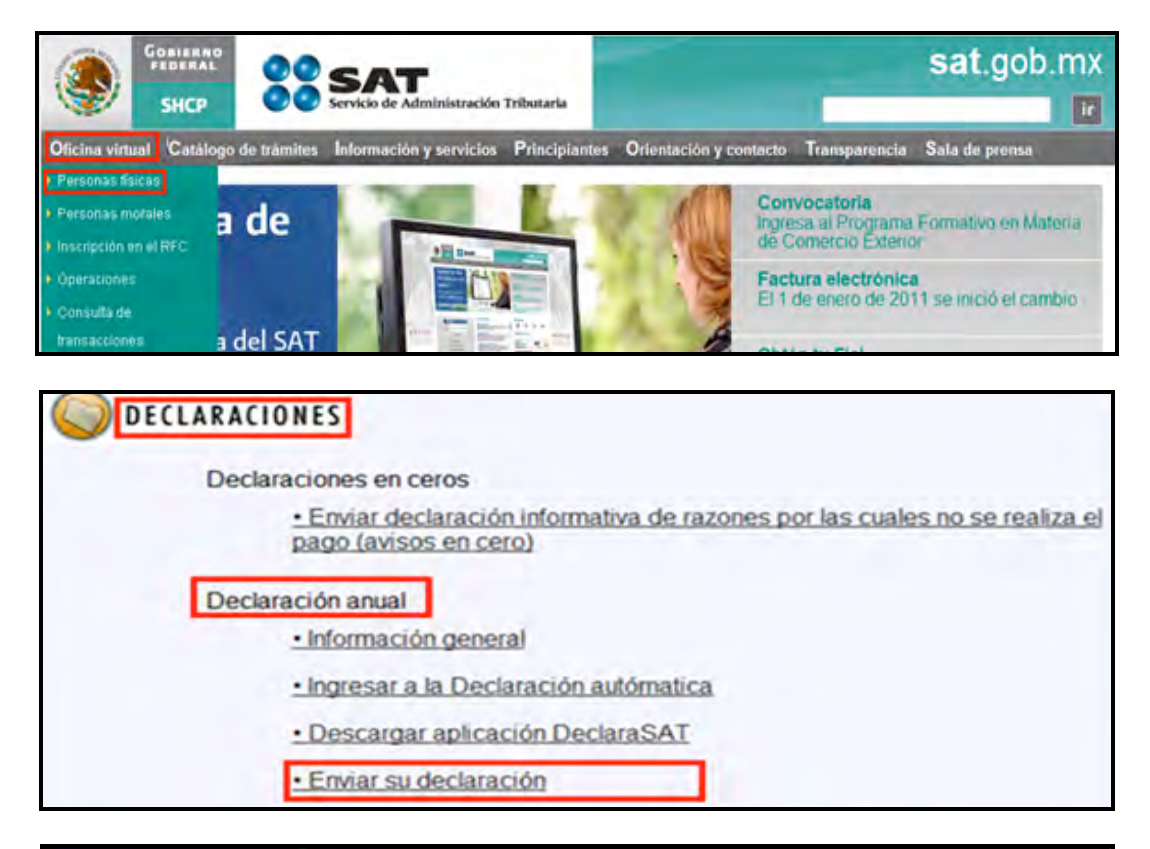

#### Enviar declaración anual

Para enviar su declaración, considere lo siguiente:

- · Para utilizar la aplicación de envío, requiere tener instalado el Software de Java (\* 7.92 MB) sólo si accede a la página de envío autentificándose con Firma Electrónica Avanzada (Fiel)
- · Cuando en la carátula (páginas 1 y 2 del formato 13 y página 1 del formato 13-A) haya cantidades distintas de cero por conceptos como actualización, recargos, multas, compensación de saldos a favor, o cualquier otro, ingrese en el portal de Internet de su banco para declarar tales cantidades; aun cuando por la aplicación de estos conceptos no le resulte cantidad a pagar en la declaración.

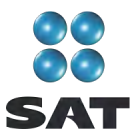

En la siguiente pantalla, capture su RFC a 13 dígitos y su Clave de Identificación Electrónica Confidencial o su Firma Electrónica Avanzada. (Recuerde que si obtuvo saldo a favor en el ISR de 11,510 pesos o más y solicita la devolución, debe enviar su declaración con Fiel).

En caso de autenticarse con su Clave de Identificación Electrónica Confidencial. Dé clic en **Aceptar.**

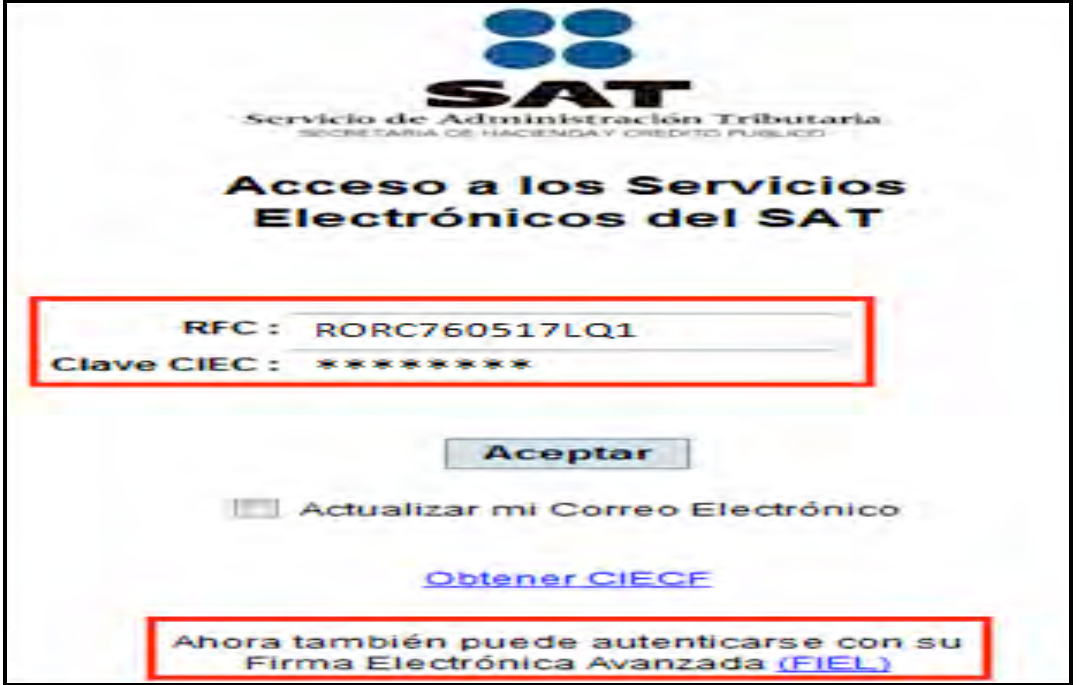

En caso de autenticarse con Firma Electrónica Avanzada, capture los datos de la siguiente pantalla y dé clic en **Continuar.**

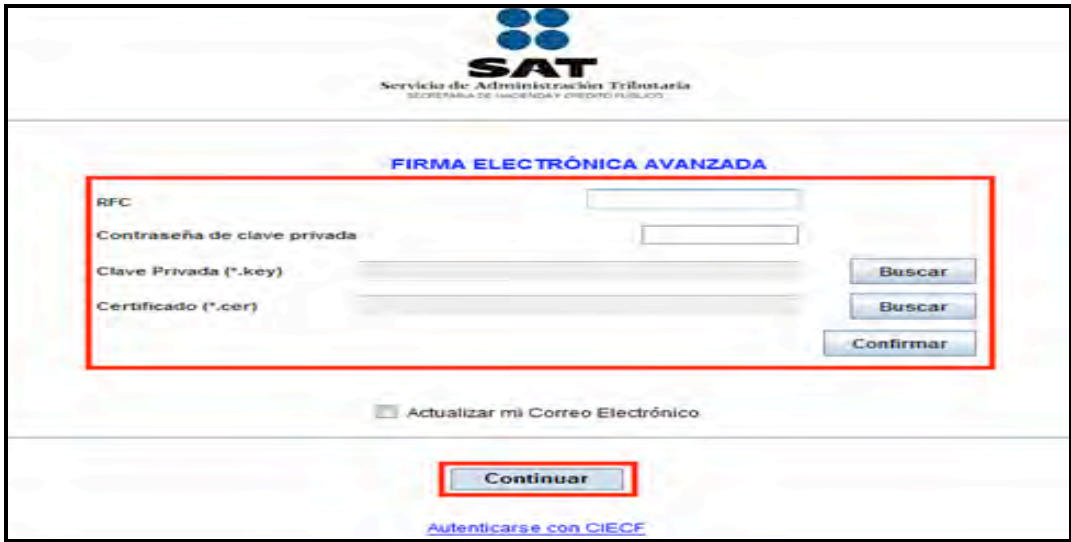

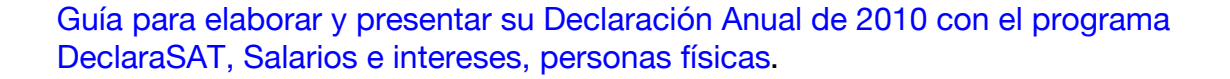

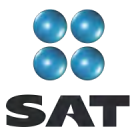

En la siguiente pantalla dé clic en **Examinar** y se abrirá la pantalla que le permitirá buscar y seleccionar el archivo que enviará.

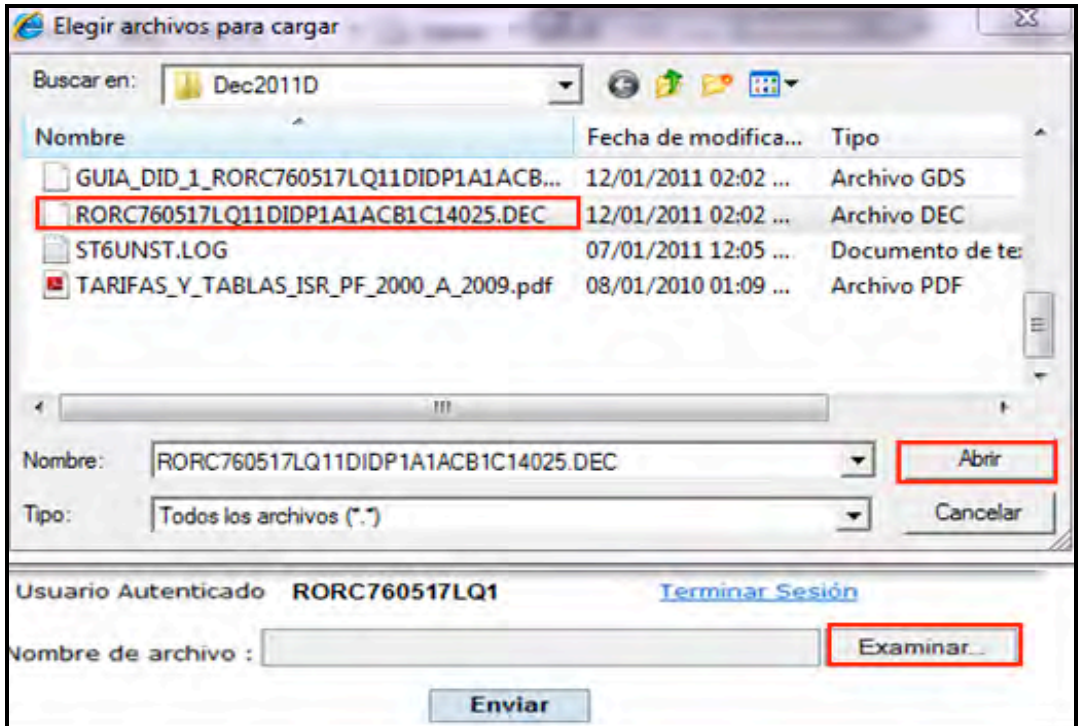

Cuando el archivo seleccionado se encuentre en el campo **Nombre de archivo** dé clic en **Enviar.**

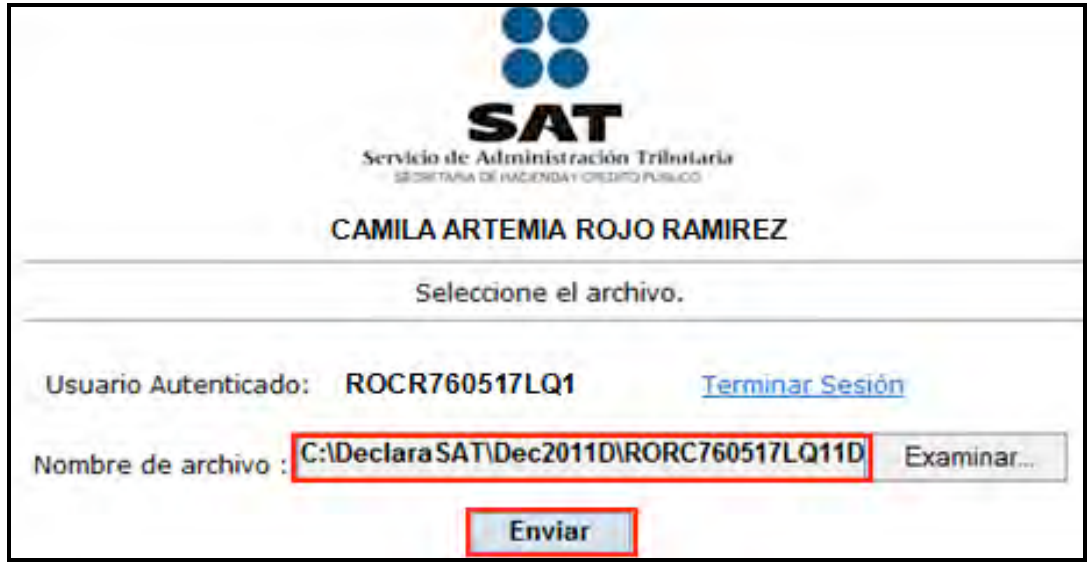

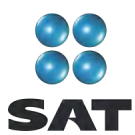

#### **Acuse de recibo**

Después de realizar el envío del archivo que contiene su Declaración Anual, se abre un mensaje que le informa que ha sido recibida, y se le proporciona el número de folio asignado. Este mensaje no es el acuse de recibo.

El SAT enviará a su cuenta de correo electrónico (la que proporcionó para tramitar su CIEC o Fiel) el acuse de recibo de la declaración, o bien, si por algún error su declaración no pudo ser leída, recibirá el aviso correspondiente.

Si no recibe el acuse correspondiente, puede obtenerlo en el Portal de internet del SAT, menú **Oficina virtual**, **personas físicas**, sección **Servicios**: **Reimpresión de acuses**, **Aplicación de reimpresión de acuses**, donde se abrirá la pantalla para que capture su RFC a 13 posiciones y su CIEC; dé clic en **Aceptar**.

Seleccione el tipo de declaración que desea reimprimir, así como el número de folio asignado.

Dé clic en **Enviar** para que se abra su acuse y pueda imprimirlo.

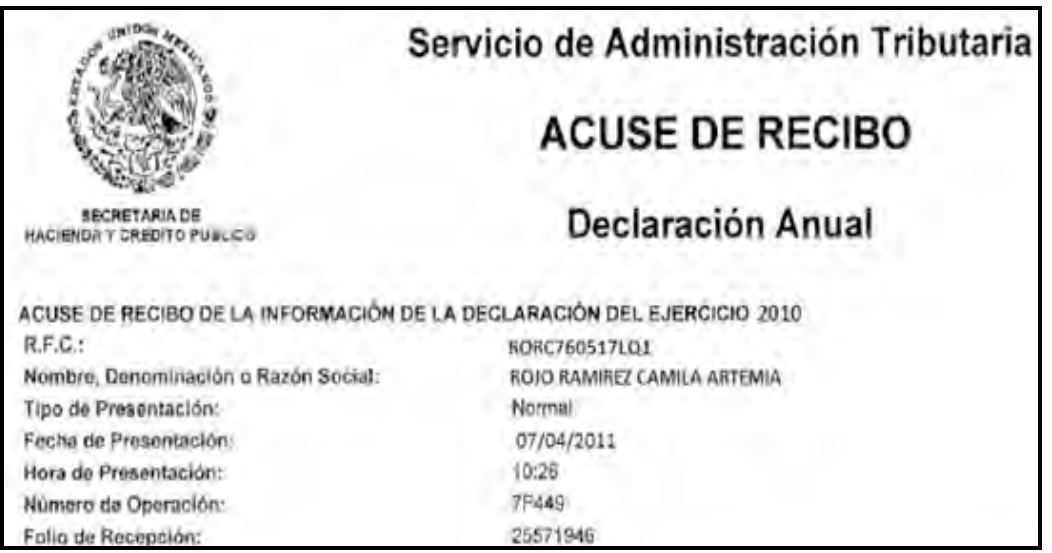

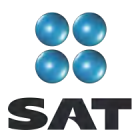

#### **Paso 11: Impresión de la hoja de ayuda**

#### **Si tiene impuesto a cargo**

En caso de que tenga impuesto a cargo, su declaración se tendrá por presentada hasta que efectúe el pago correspondiente, mismo que puede realizar mediante transferencia electrónica de fondos desde el portal del banco donde tenga contratados los servicios de banca electrónica.

Asimismo, si el total de sus ingresos por salarios e intereses en 2010 no excedieron de 400,000 pesos, podrá presentar el pago de su Declaración Anual a través de ventanilla bancaria de cualquier banco autorizado mediante la hoja de ayuda que genera el programa DeclaraSAT.

Recuerde regresar al programa DeclaraSAT, ya que esta hoja la debe llenar después de haber realizado el envió de la declaración, toda vez que debe anotar la fecha y el número de operación que le mandó el SAT una vez recibida su declaración y que se muestra en el acuse de recibo.

Para imprimir la hoja de ayuda, en la pantalla principal dé clic en **Formatos**.

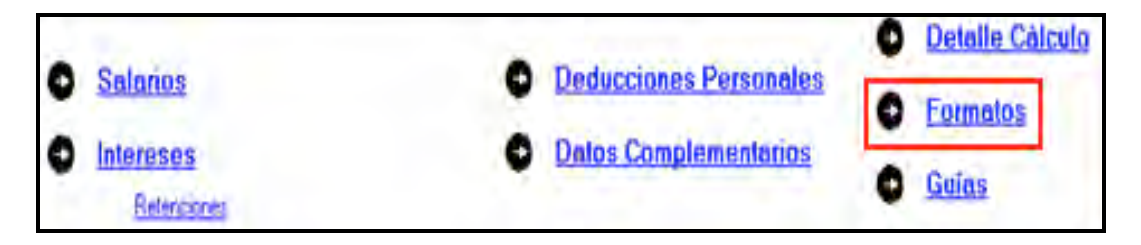

En la siguiente pantalla sólo dé clic en **Continuar**:

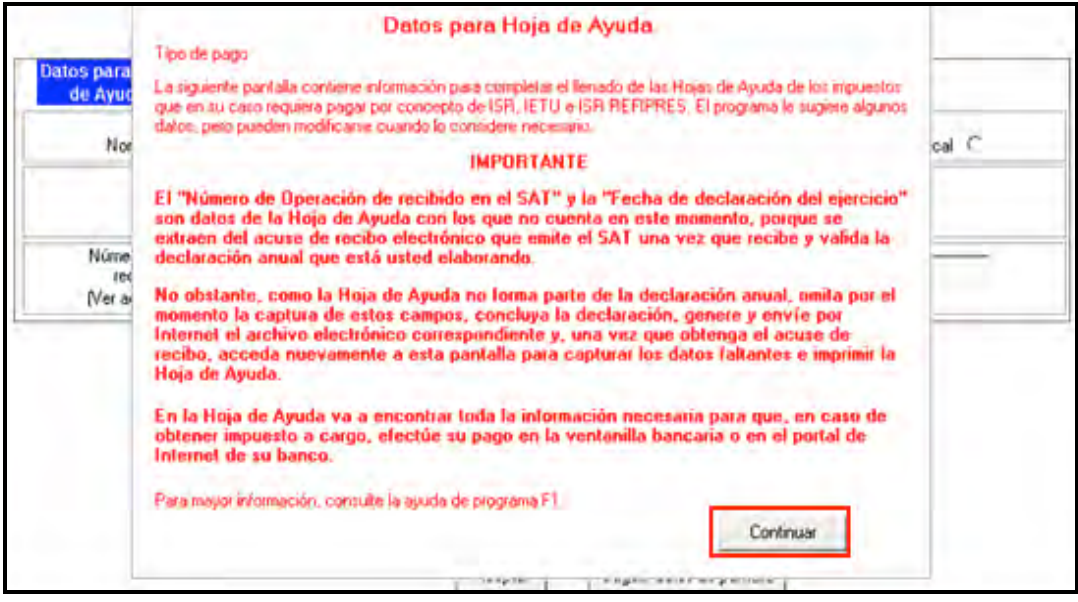

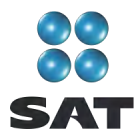

Enseguida, capture el tipo de pago, la fecha en que envío su declaración por internet, así como el número de operación asignado por el SAT y dé clic en **Aceptar**:

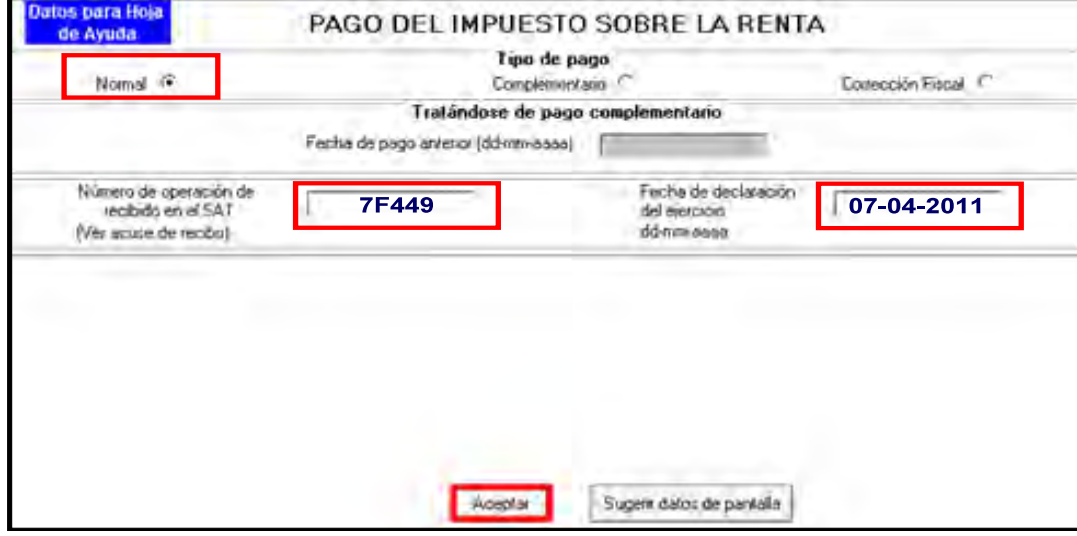

Al llegar a la siguiente pantalla seleccione el icono . HA .

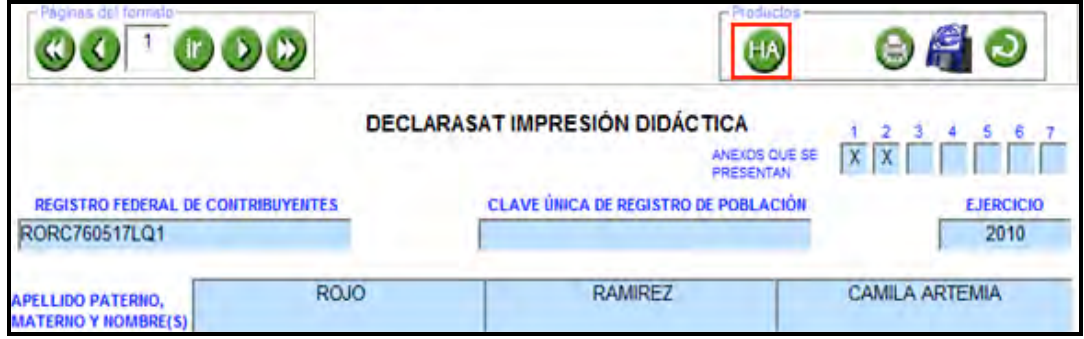

En la siguiente pantalla dé clic en el icono

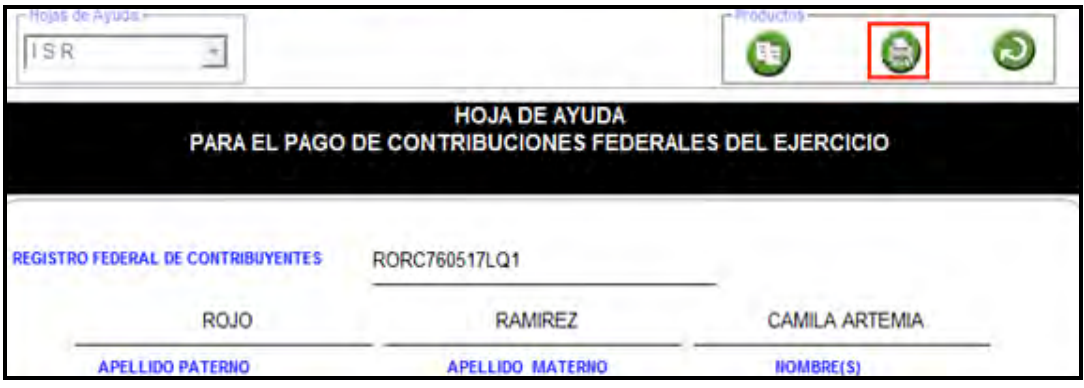

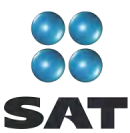

Se abre la pantalla que muestra en blanco y negro la **hoja de ayuda** correspondiente, dé

clic nuevamente en el icono  $\Box$  para imprimirla.

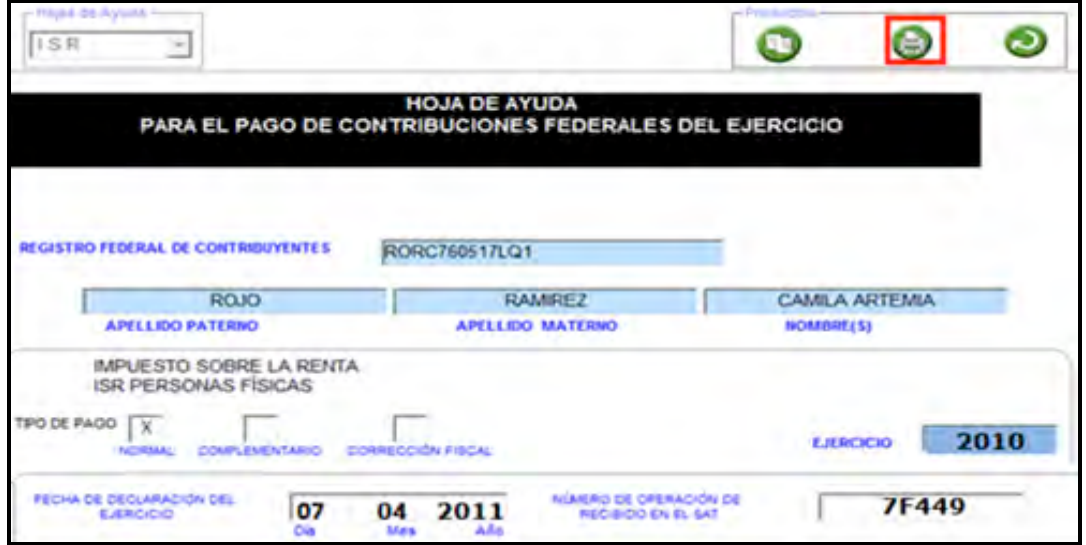

La **hoja de ayuda** contiene el importe a cargo y la debe presentar ante cualquier institución de crédito (banco) para realizar el pago correspondiente; sin embargo, el documento que debe conservar como comprobante es el **recibo de pago** debidamente sellado que le proporciona dicha institución.

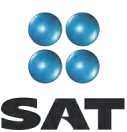

Para más información consulte nuestros servicios gratuitos y confidenciales

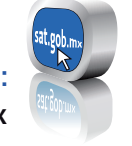

sat.gob.mx Consulte:

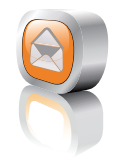

nuestro Portal de internet Contáctenos desde:

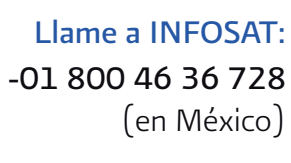

-1 877 44 88 728 (desde Estados Unidos y Canadá)

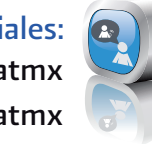

youtube.com/satmx twitter.com/satmx Redes sociales:

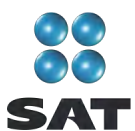

Folleto: **Guía para elaborar y presentar su Declaración Anual de 2010 con el programa DeclaraSAT. Salarios e Intereses, personas físicas**, preparado por el Servicio de Administración Tributaria, se terminó de elaborar en febrero de 2011.

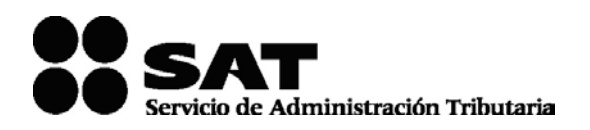

Se prohíbe la reproducción total o parcial de esta obra con fines de Lucro.

El presente documento no establece obligaciones ni crea derechos distintos de los contenidos en las disposiciones fiscales vigentes.

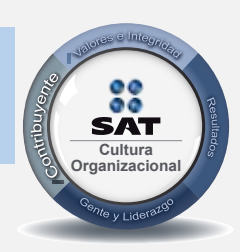

El contribuyente es el centro de nuestras acciones. **Cultura** *Pensar así, forma parte de nuestra cultura organizacional.* **Organizacional**